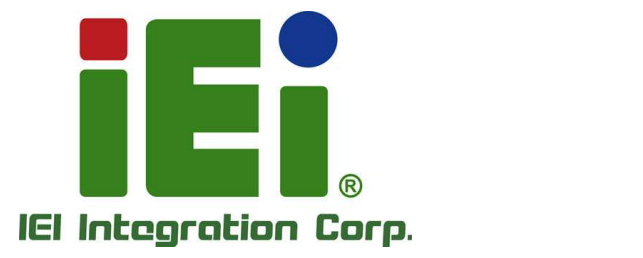

# **MODEL: CNR-CPO-8500T**

**Patient Observer PC with Intel® RealSense™ Depth Camera D415, Intel® Core™ i5-8500T CPU, HDMI, GbE, Mic-in, Line-out, Four USB 3.1 Gen 1 and RoHS** 

# **User Manual**

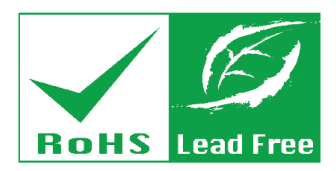

**Rev. 1.03 – August 27, 2019** 

# **Revision**

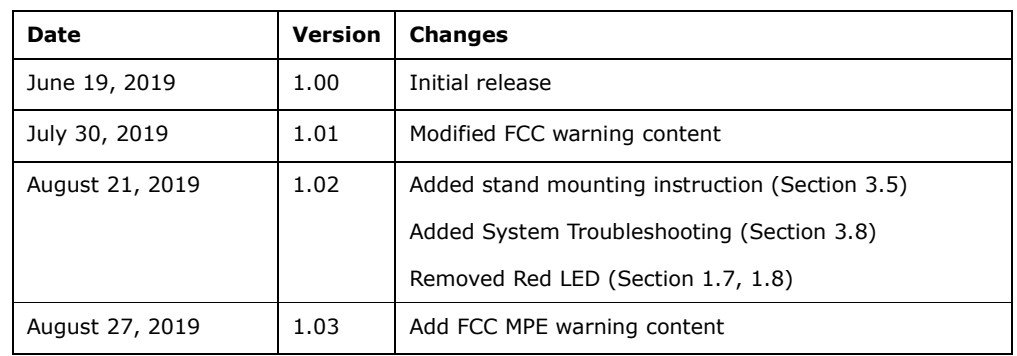

# **Copyright**

#### **COPYRIGHT NOTICE**

The information in this document is subject to change without prior notice in order to improve reliability, design and function and does not represent a commitment on the part of the manufacturer.

In no event will the manufacturer be liable for direct, indirect, special, incidental, or consequential damages arising out of the use or inability to use the product or documentation, even if advised of the possibility of such damages.

This document contains proprietary information protected by copyright. All rights are reserved. No part of this manual may be reproduced by any mechanical, electronic, or other means in any form without prior written permission of the manufacturer.

#### **TRADEMARKS**

All registered trademarks and product names mentioned herein are used for identification purposes only and may be trademarks and/or registered trademarks of their respective owners.

#### **CONTACT INFORMATION**

#### **IEI Integration Corp.**

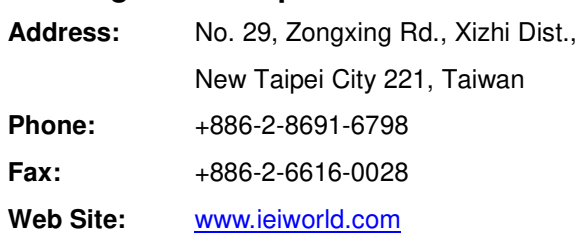

**Sales Email:** sales@ieiworld.com.tw

# **Manual Conventions**

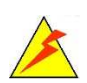

#### **WARNING**

Warnings appear where overlooked details may cause damage to the equipment or result in personal injury. Warnings should be taken seriously.

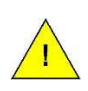

#### **CAUTION**

Cautionary messages should be heeded to help reduce the chance of losing data or damaging the product.

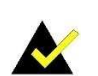

#### **NOTE**

These messages inform the reader of essential but non-critical information. These messages should be read carefully as any directions or instructions contained therein can help avoid making mistakes.

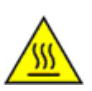

## **HOT SURFACE**

This symbol indicates a hot surface that should not be touched without taking care.

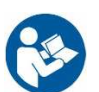

#### **OPERATING INSTRUCTION**

Follow operating instructions or consult instructions for use.

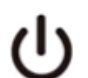

#### **IEC 60417-5009: STAND-BY**

# **Table of Contents**

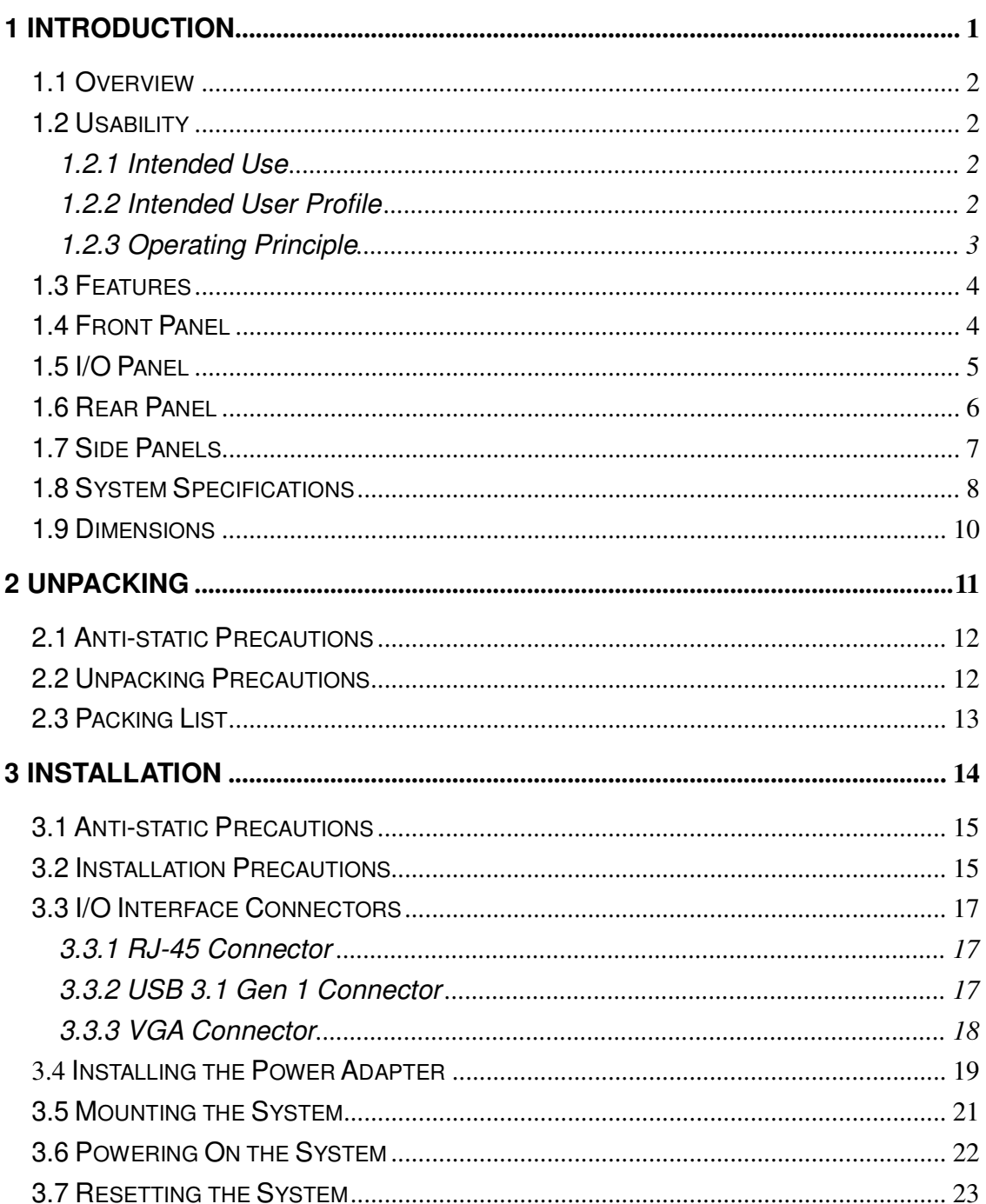

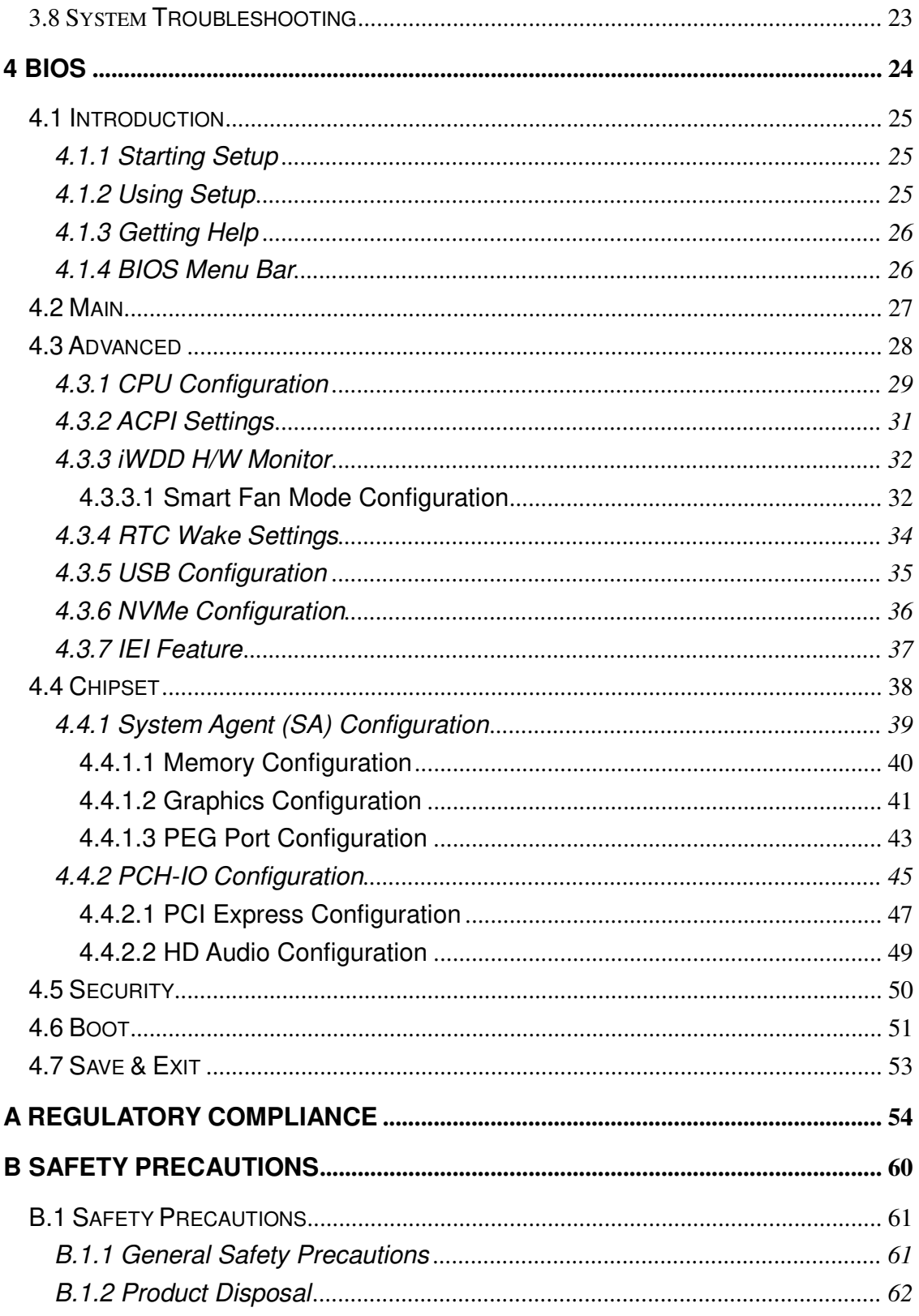

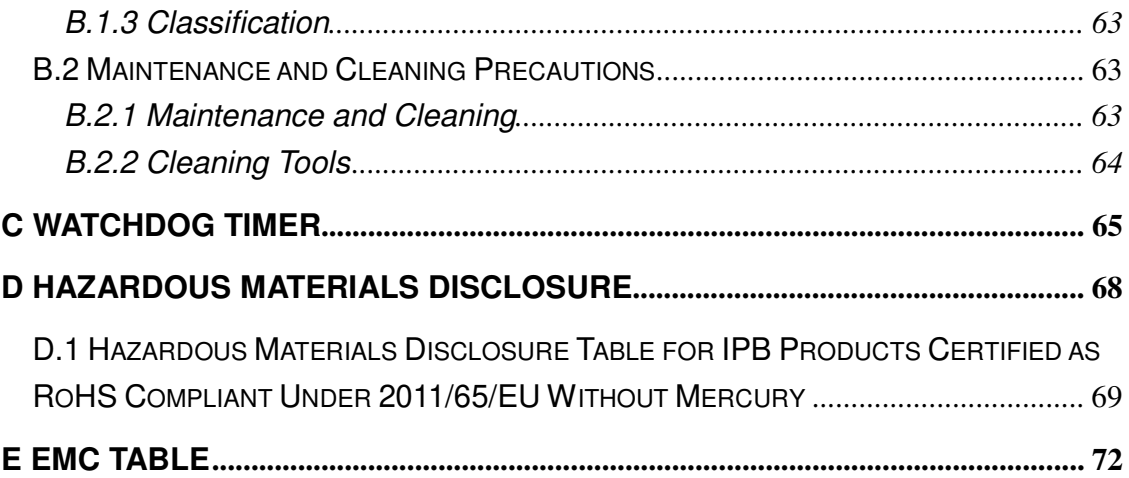

# **List of Figures**

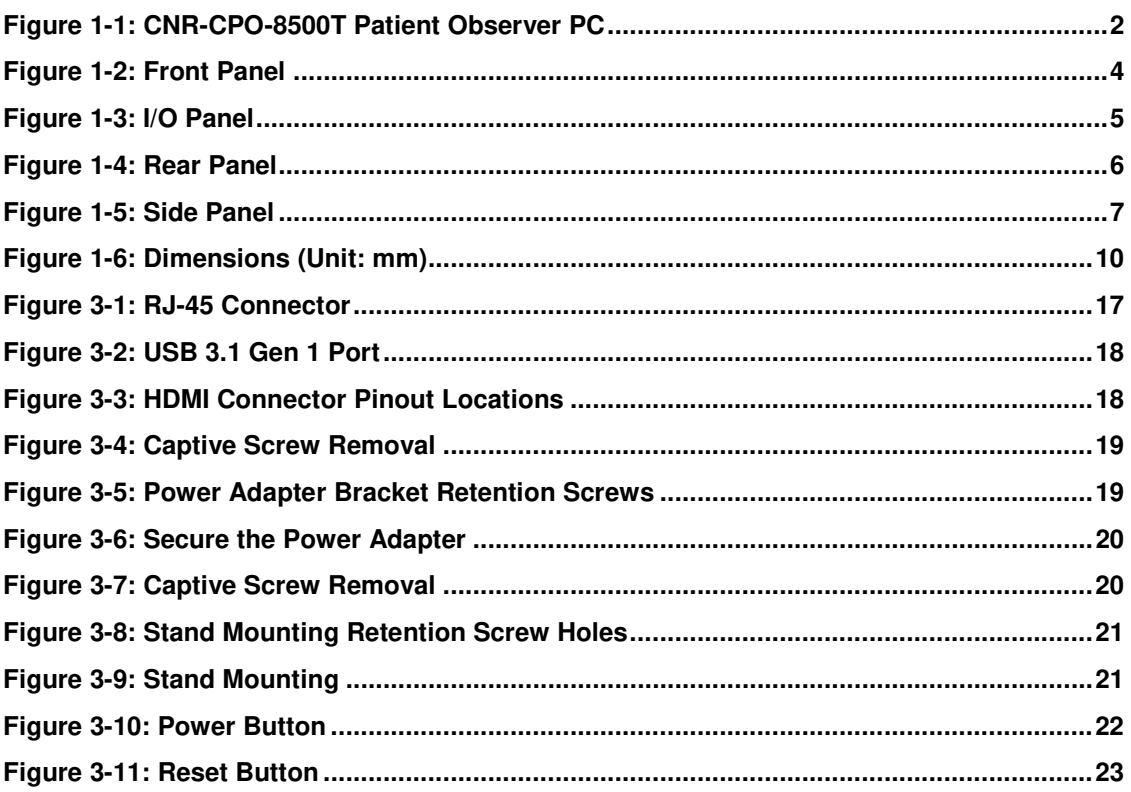

# **List of Tables**

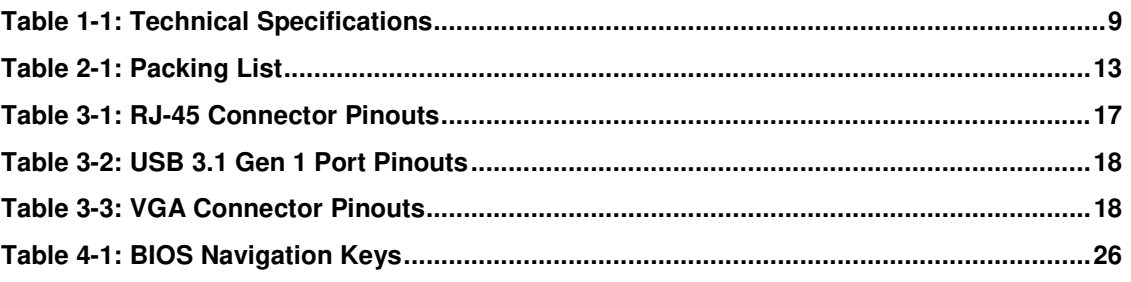

# **BIOS Menus**

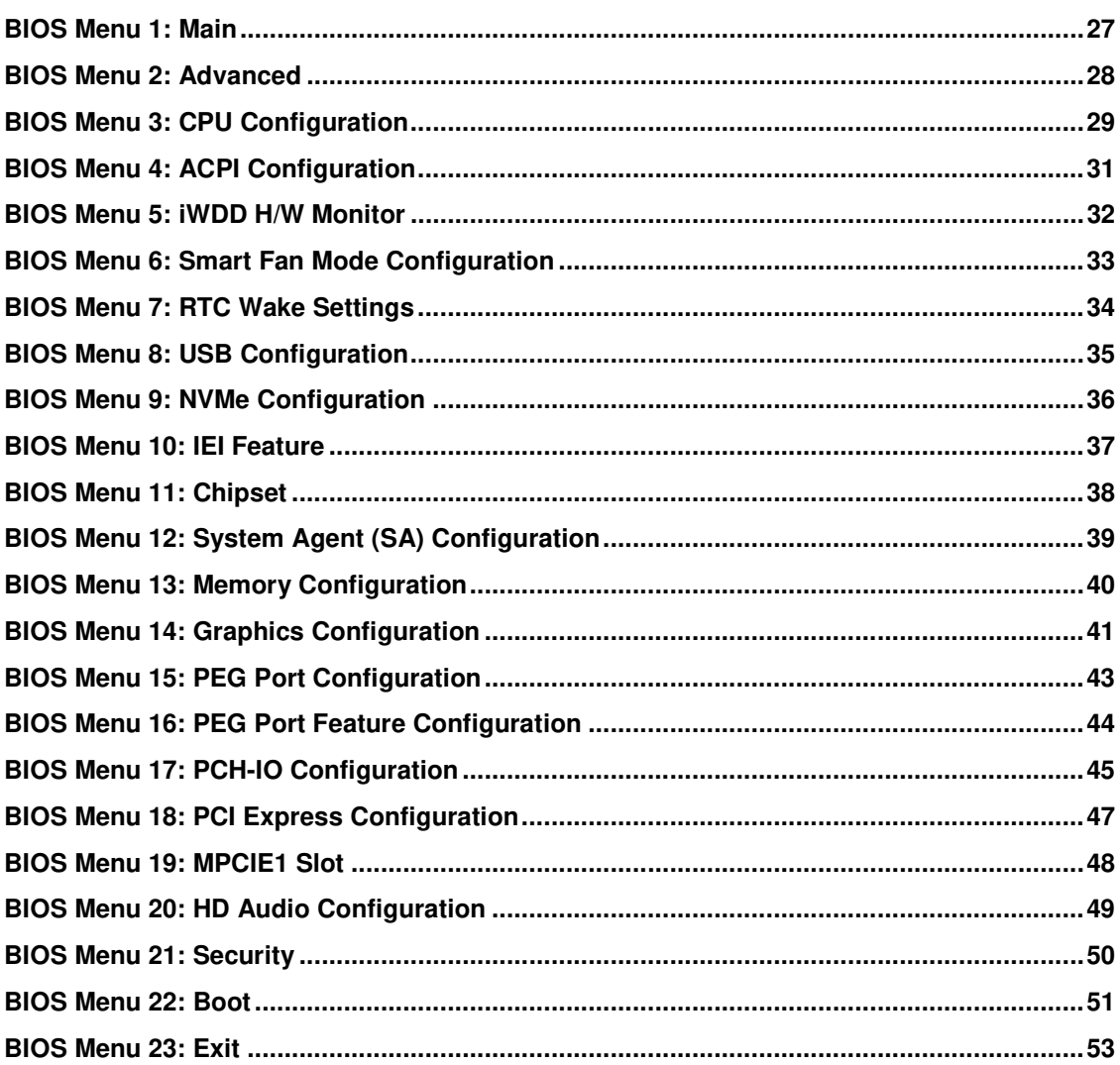

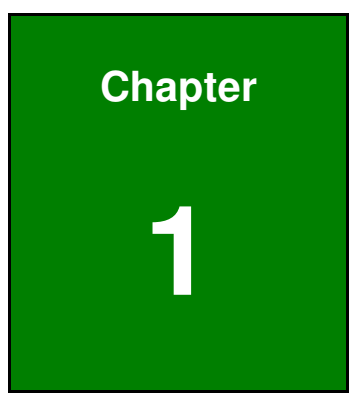

# **1 Introduction**

# **1.1 Overview**

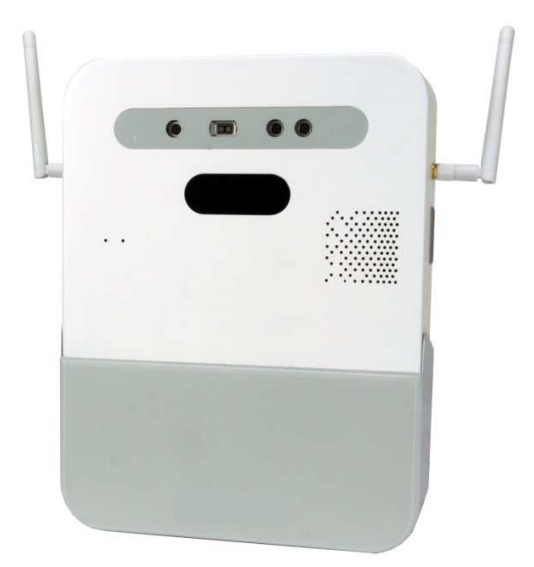

**Figure 1-1: CNR-CPO-8500T Patient Observer PC** 

The CNR-CPO-8500T is a patient observer PC with Intel® RealSense™ Depth Camera D415. It equips with the Intel® Core™ i5-8500T processor, and is preinstalled with one 4 GB DDR4 SO-DIMM and 128 GB M.2 SSD. Other peripherals, including one GbE port, four USB 3.1 Gen 1 port, one line-out jack, one mic-in jack and one HDMI port, ensure simplified connectivity to a variety of external peripheral devices. The expected service life of this medical device is 2 years.

# **1.2 Usability**

#### **1.2.1 Intended Use**

The CNR-CPO-8500T is a computer used for collecting general purpose medical data.

#### **1.2.2 Intended User Profile**

- **Intended User: Physician**
- Age:  $25 \sim 60$
- **Weight: Not relevant**
- **Nationality: English manual readable**
- **Patient state: Adults or infants**
- Education level: at least 8 years of intensive reading experience (school)

#### **Page 2**

- Knowledge: Minimum read and understand "westernized Arabic" numerals when written in Arial font can distinguish: every parts of body as described in user manual understand the potential risk hazard regarding to misjudgment of diagnostic images Language understanding: English
- **Permissible impairments:** mild reading vision impairment or vision corrected to log MAR 0,2 (6/10 or 20/32) one arm/hand system capable of guiding and holding device average degree of aging-related short term memory impairment impaired by 40 % resulting in 60 % of normal hearing at 500 Hz to 2 kHz
- **Part of the body or type of tissue applied to or interacted with: hands and fingers,** expected contact time shall be less than 1 min

### **1.2.3 Operating Principle**

A computer processing system box has four main components: arithmetic logic unit (ALU), control unit, memory, and input and output devices (collectively termed I/O). These parts are interconnected by buses. The control unit, ALU, and registers are collectively known as a central processing unit (CPU), the unit processes and delivers patients electronic information to an external plug in screen.

- Hospital or clinics, professional healthcare personnel use only.
- Indoor use only, not for use in shower, bath tub or sink, the device is to be placed on the desk.
- Expected to function normally
- Conditions of operating state: Temperature range: 0°C to 30°C Relative humidity range: 5% to 95%, non-condensing Relative altitude range: 0 to 2000 m
- **Figure 10 Frequency of use: once to 10 times a day**
- The device is to be fixed and kept outside of patient area

## **1.3 Features**

The CNR-CPO-8500T features the following:

- Built-in Intel® RealSense<sup>™</sup> Depth Camera D415
- On-board Intel® Core™ i5-8500T processor
- 4 GB DDR4 SO-DIMM preinstalled
- **128 GB M.2 SSD preinstalled** One GbE port
- Four USB 3.1 Gen 1 (5Gb/s) ports
- One HDMI 1.4 port
- 802.11 ac with Bluetooth v4.1
- RoHS compliant

# **1.4 Front Panel**

The followings are found on the front panel.

- Intel® RealSense™ Depth Camera D415 module
- Speaker
- Microphone

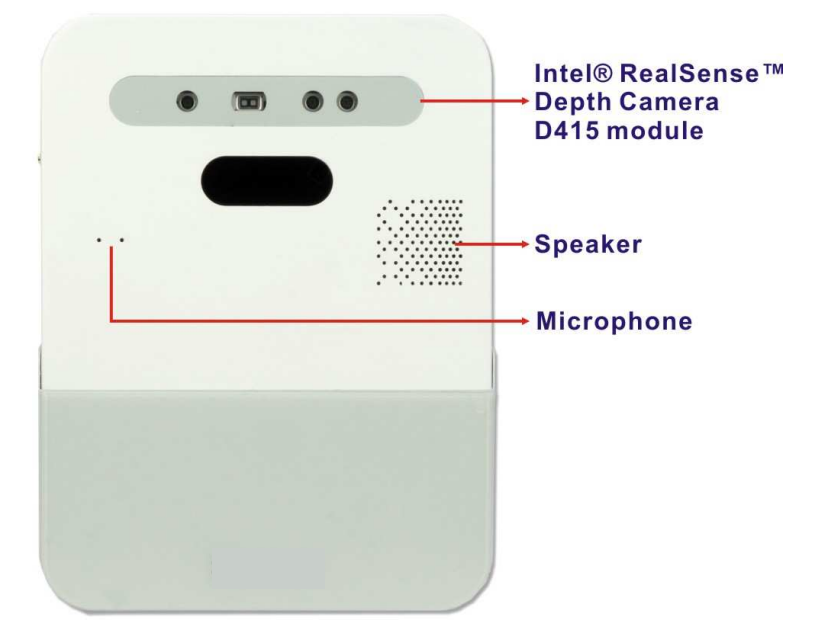

**Figure 1-2: Front Panel**

**Page 4** 

# **1.5 I/O Panel**

The I/O panel is protected by a cover that can be opened by loosening the two captive screws. The followings are found on the I/O panel.

- $-1$  x 19 V DC input jack
- **1** x RJ-45 connector
- 4 x USB 3.1 Gen 1 port
- 1 x HDMI port
- **1** x Line-out jack
- $\blacksquare$  1 x Mic-in jack
- $\blacksquare$  1 x Power button
- 1 x Reset button

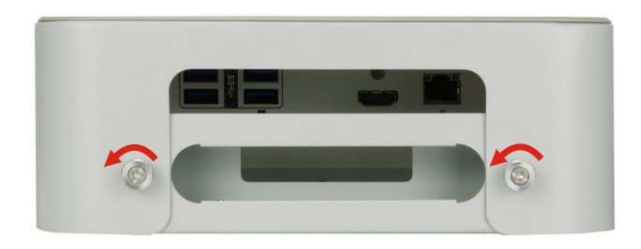

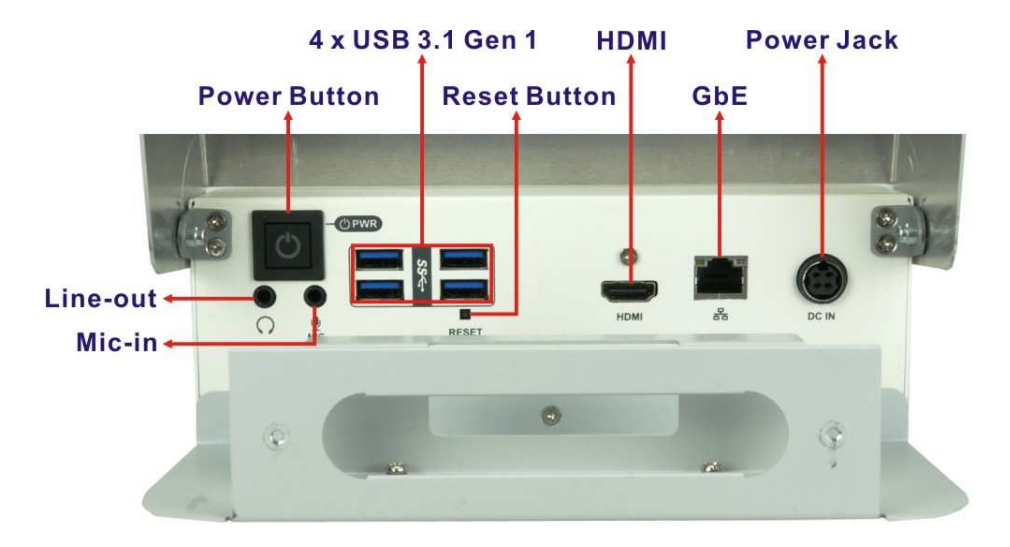

**Figure 1-3: I/O Panel**

# **1.6 Rear Panel**

The rear panel has the VESA 100 mounting screw holes for mounting (**Figure 1-4**).

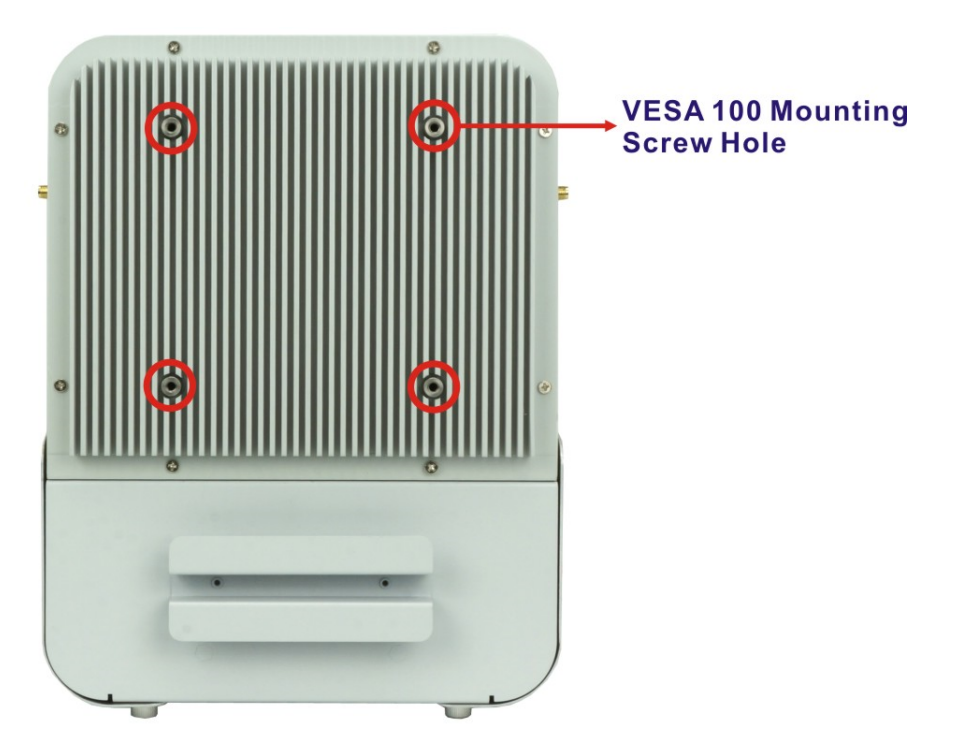

**Figure 1-4: Rear Panel** 

# **1.7 Side Panels**

Both side panels contain the Wi-Fi antenna connectors and the LED indicators for indicating camera status (**Figure 1-5**).

The LED indicator behavior is listed below.

- OFF: Camera is not active. Patient can be assured of privacy.
- GREEN: Camera is on/active.
- **•** YELLOW: Camera is in privacy mode.

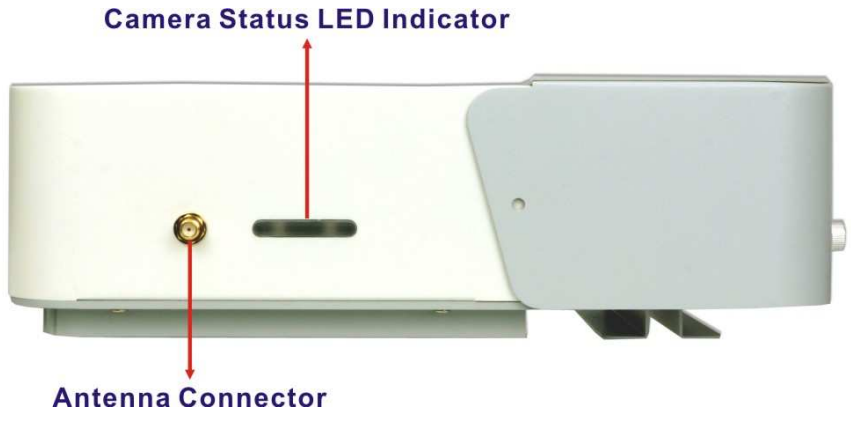

**Figure 1-5: Side Panel** 

# **1.8 System Specifications**

The CNR-CPO-8500T technical specifications are listed in **Table 1-1**.

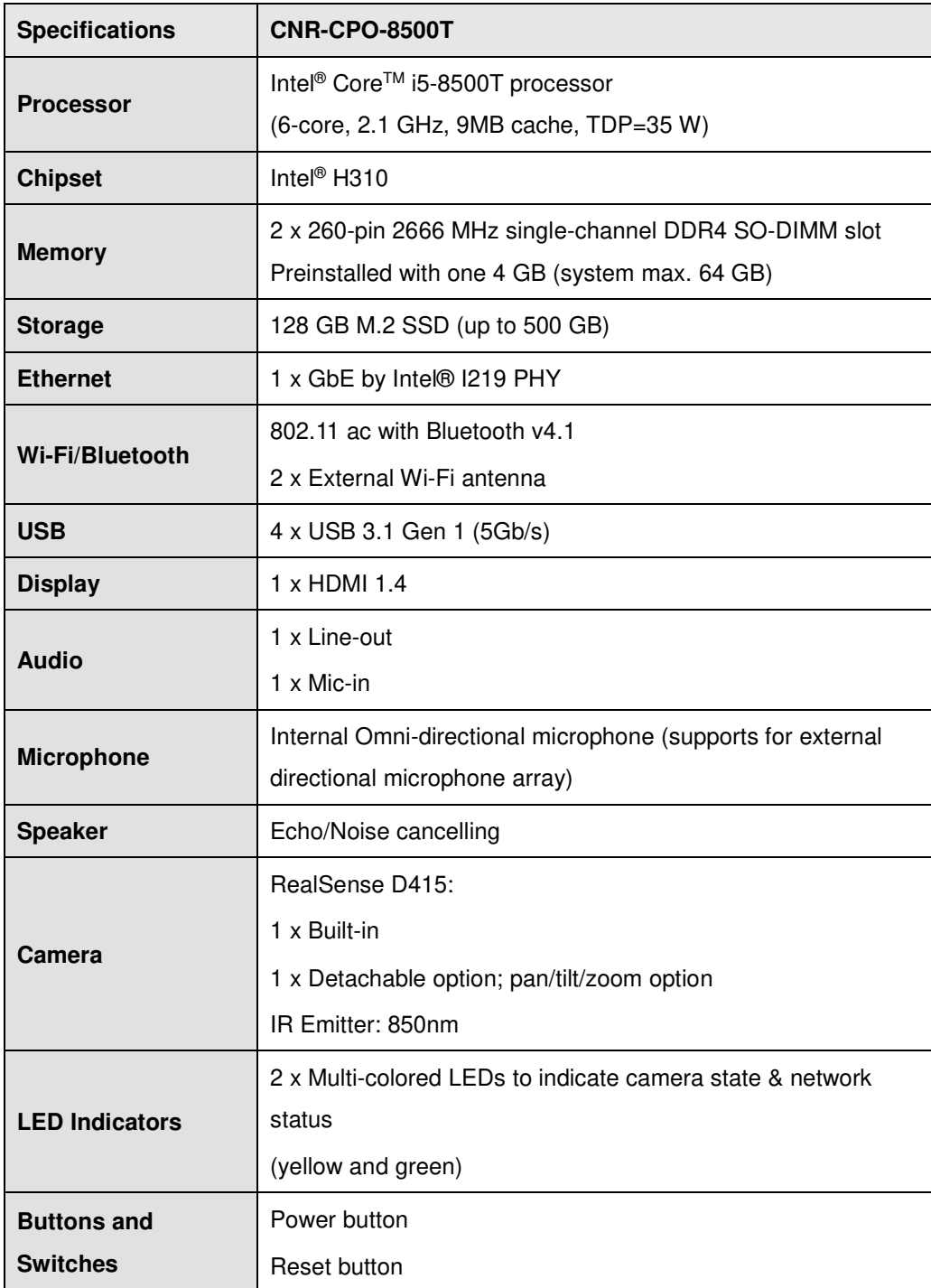

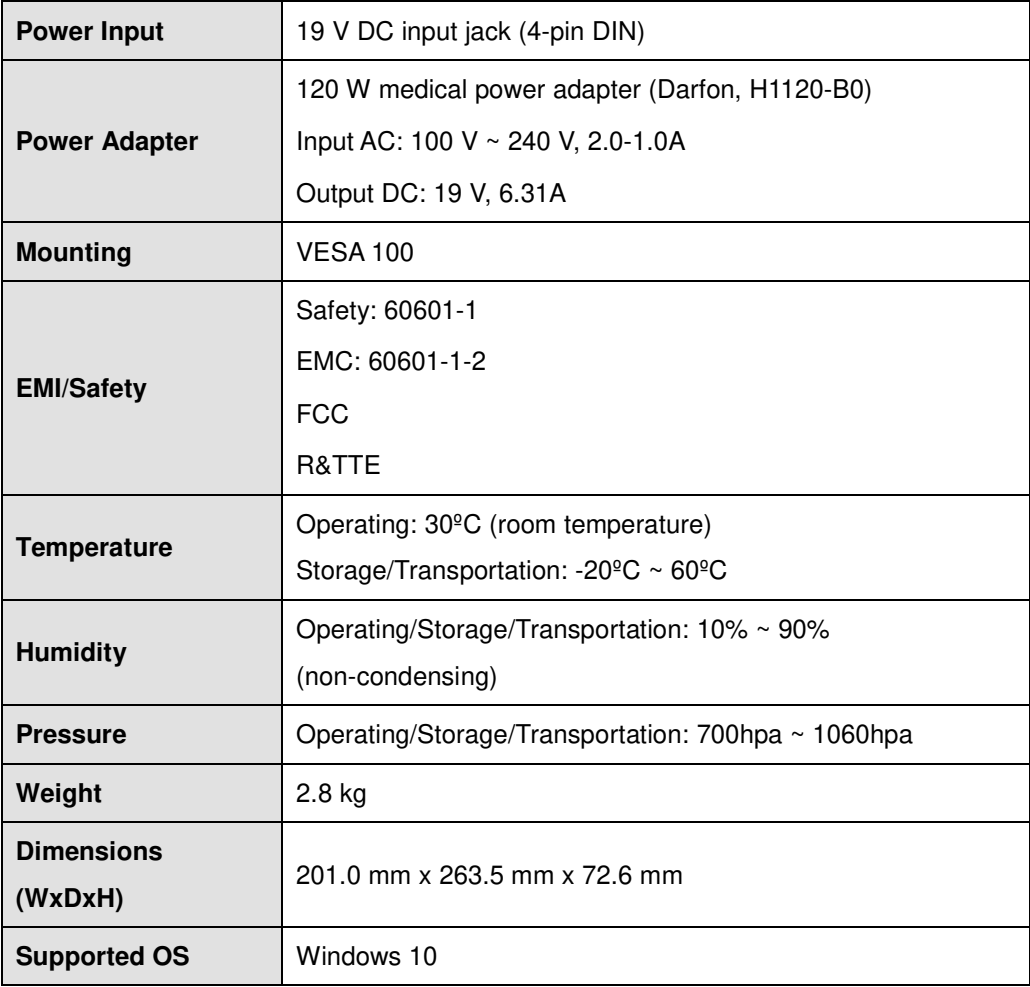

**Table 1-1: Technical Specifications** 

# **1.9 Dimensions**

The dimensions are shown below.

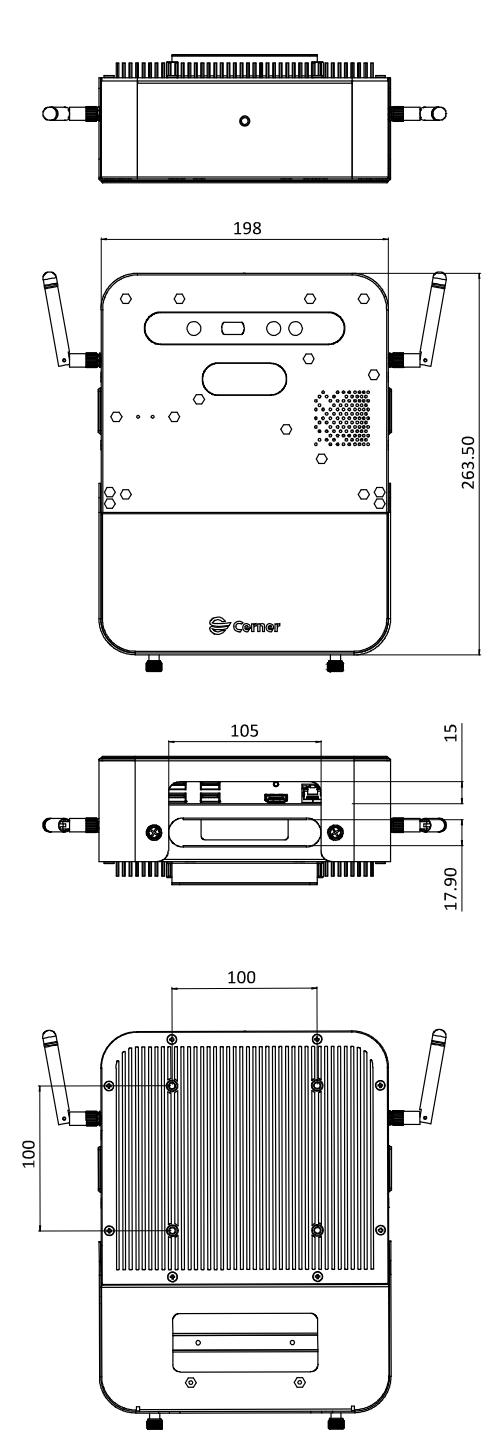

**Figure 1-6: Dimensions (Unit: mm)** 

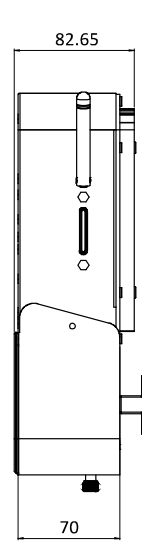

**Page 10** 

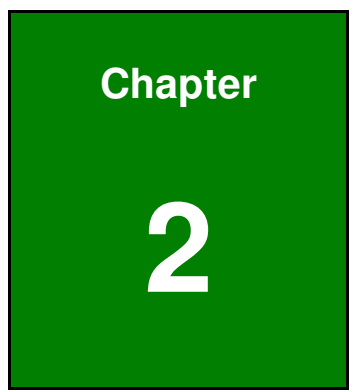

# **2 Unpacking**

# **2.1 Anti-static Precautions**

# **WARNING!**

Static electricity can destroy certain electronics. Make sure to follow the ESD precautions to prevent damage to the product, and injury to the user.

Make sure to adhere to the following guidelines:

- **Wear an anti-static wristband**: Wearing an anti-static wristband can prevent electrostatic discharge.
- **Self-grounding**: Touch a grounded conductor every few minutes to discharge any excess static buildup.
- **Use an anti-static pad:** When configuring any circuit board, place it on an anti-static mat.
- **Only handle the edges of the PCB**: Don't touch the surface of the motherboard. Hold the motherboard by the edges when handling.

# **2.2 Unpacking Precautions**

When the CNR-CPO-8500T is unpacked, please do the following:

- **Follow the anti-static guidelines above.**
- Make sure the packing box is facing upwards when opening.
- **Make sure all the packing list items are present.**

# **2.3 Packing List**

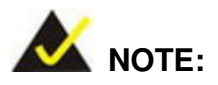

If any of the components listed in the checklist below are missing, do not proceed with the installation. Contact the reseller or vendor the CNR-CPO-8500T was purchased from.

The CNR-CPO-8500T is shipped with the following components:

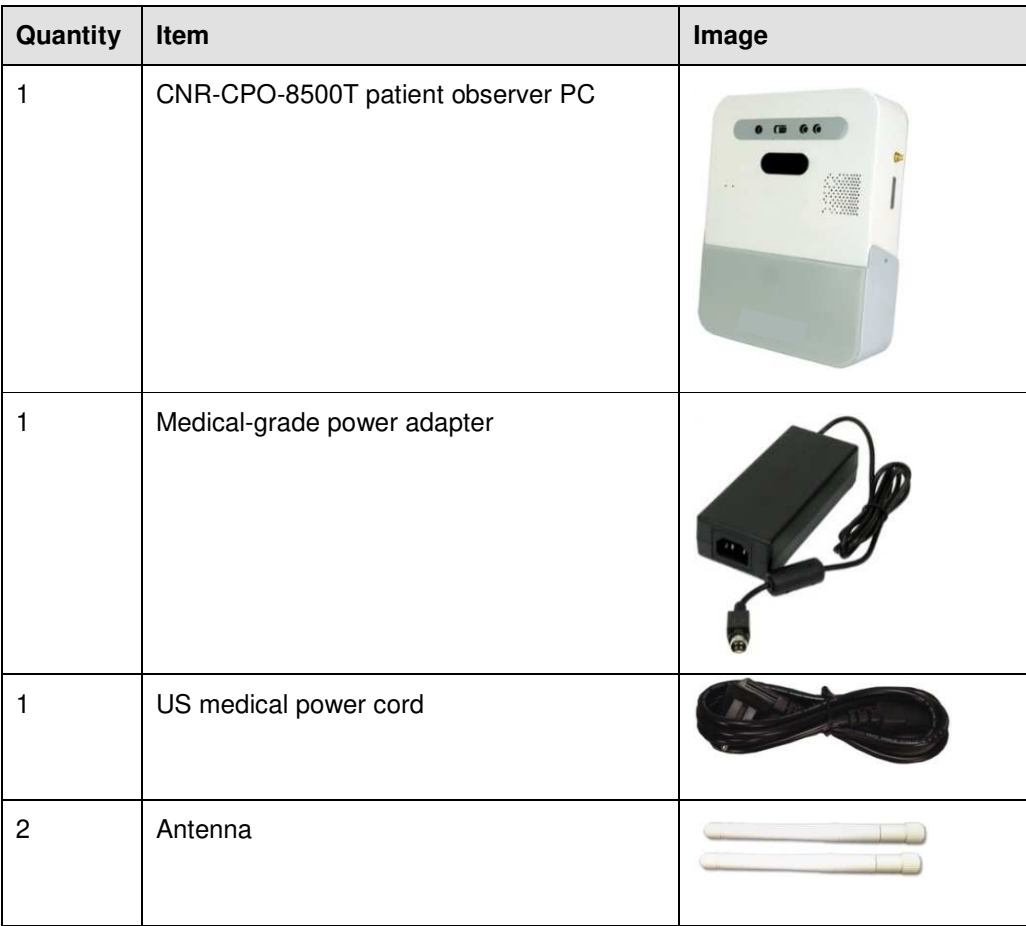

**Table 2-1: Packing List** 

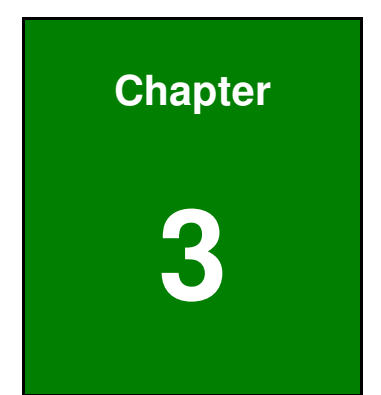

# **3 Installation**

**Page 14** 

# **3.1 Anti-static Precautions**

# **WARNING:**

Failure to take ESD precautions during the maintenance of the CNR-CPO-8500T may result in permanent damage to the CNR-CPO-8500T and severe injury to the user.

Electrostatic discharge (ESD) can cause serious damage to electronic components, including the CNR-CPO-8500T. Dry climates are especially susceptible to ESD. It is therefore critical that whenever the CNR-CPO-8500T is accessed internally, or any other electrical component is handled, the following anti-static precautions are strictly adhered to.

- Wear an anti-static wristband: Wearing a simple anti-static wristband can help to prevent ESD from damaging the board.
- **Self-grounding:** Before handling the board touch any grounded conducting material. During the time the board is handled, frequently touch any conducting materials that are connected to the ground.
- **Use an anti-static pad:** When configuring the CNR-CPO-8500T, place it on an anti-static pad. This reduces the possibility of ESD damaging the CNR-CPO-8500T.
- **Only handle the edges of the PCB**: When handling the PCB, hold the PCB by the edges.

# **3.2 Installation Precautions**

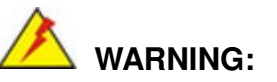

No modification of this equipment is allowed, including the change of system battery

Please do not touch other patient and this medical device at the same time.

#### **Professional installation instruction**

1. Installation personal

This product is designed for specific application and needs to be installed by a qualified personal who has RF and related rule knowledge. The general user shall not attempt to install or change the setting.

#### 2. Installation location

The product shall be installed at a location where the radiating antenna can be kept 20cm from nearby person in normal operation condition to meet regulatory RF exposure requirement.

3. External antenna

Use only the antennas which have been approved by the applicant. The non-approved antenna(s) may produce unwanted spurious or excessive RF transmitting power which may lead to the violation of FCC/IC limit and is prohibited.

#### 4. Installation procedure

Please refer to user's manual for the detail.

5. Warning

Please carefully select the installation position and make sure that the final output power does not exceed the limit set force in relevant rules. The violation of the rule could lead to serious federal penalty.

When installing the CNR-CPO-8500T, please follow the precautions listed below:

- **Power turned off**: When installing the CNR-CPO-8500T, make sure the power is off. Failing to turn off the power may cause severe injury to the body and/or damage to the system.
- **Certified Engineers**: Only certified engineers should install and modify onboard functionalities.

#### **Page 16**

**Anti-static Discharge:** If a user open the bottom panel of the CNR-CPO-8500T, to configure the jumpers or plug in added peripheral devices, ground themselves first and wear an anti-static wristband.

# **3.3 I/O Interface Connectors**

This section provides an overview of the I/O interface connectors of the CNR-CPO-8500T.

#### **3.3.1 RJ-45 Connector**

The CNR-CPO-8500T has one RJ-45 connector. The RJ-45 connector enables connection to WAN. The pinouts for the RJ-45 connector are listed in **Table 3-1**.

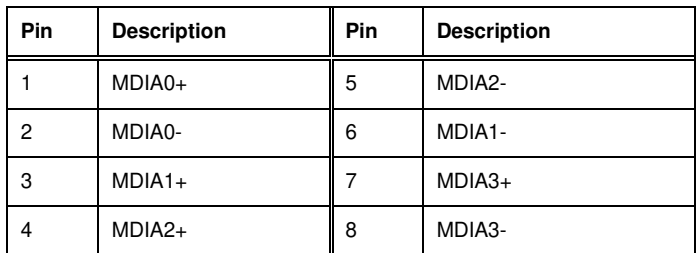

**Table 3-1: RJ-45 Connector Pinouts** 

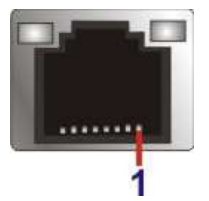

**Figure 3-1: RJ-45 Connector** 

## **3.3.2 USB 3.1 Gen 1 Connector**

The CNR-CPO-8500T has four external USB 3.1 Gen 1 connector. The pinouts for the USB 3.1 Gen 1 connector are listed in **Table 3-2**.

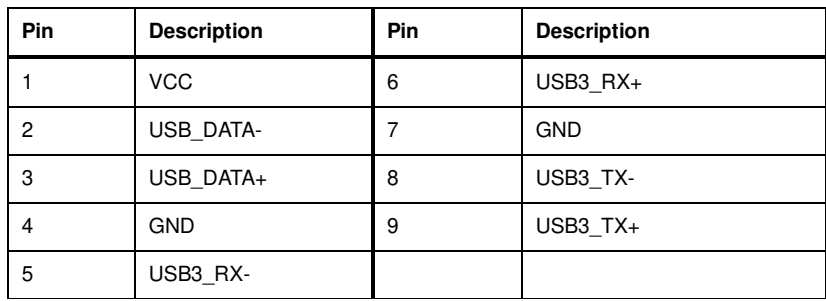

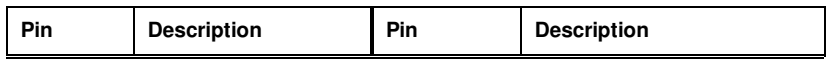

**Table 3-2: USB 3.1 Gen 1 Port Pinouts** 

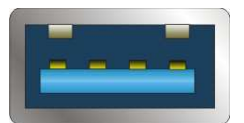

**Figure 3-2: USB 3.1 Gen 1 Port** 

#### **3.3.3 VGA Connector**

The CNR-CPO-8500T has a HDMI 1.4 connector on the I/O panel. The HDMI connector can connect to an HDMI device. The pinouts for the HDMI connector are listed in **Table 3-3**.

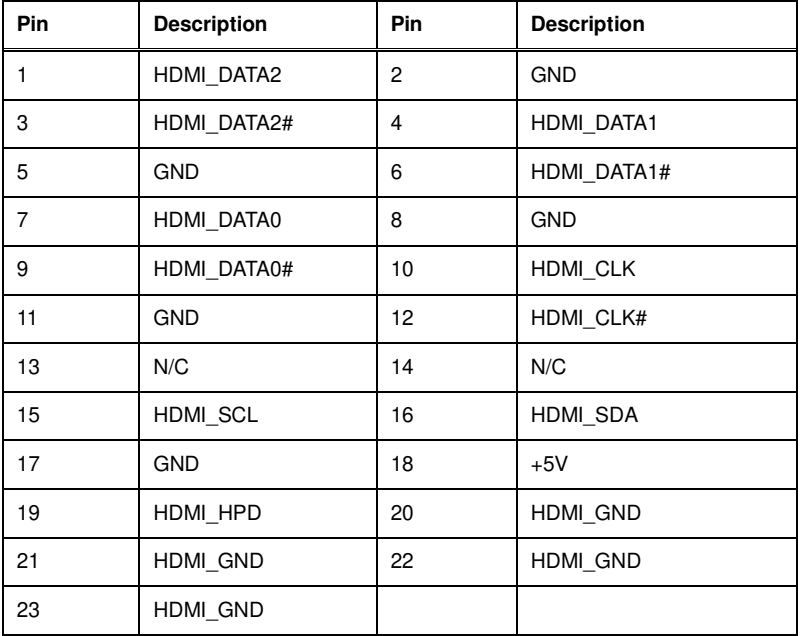

#### **Table 3-3: VGA Connector Pinouts**

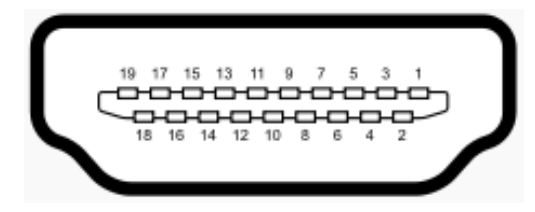

**Figure 3-3: HDMI Connector Pinout Locations** 

**Page 18** 

# **3.4 Installing the Power Adapter**

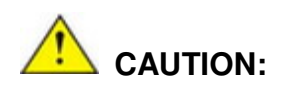

The Darfon, H1120-B0 power adapter came with the CNR-CPO-8500T is a forming part of the medical device.

There is a space in the bottom part of the CNR-CPO-8500T for installing the provided power adapter. Be sure to install the power adapter before start using the patient observer.

**Step 1:** Loose the two captive screws shown below, and open the cover.

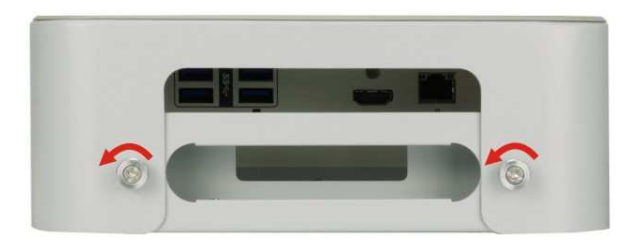

**Figure 3-4: Captive Screw Removal** 

**Step 2:** Remove the pre-installed bracket by removing the two retention screws shown below.

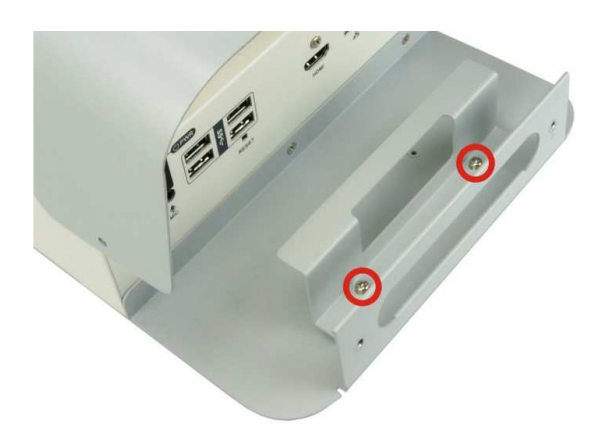

**Figure 3-5: Power Adapter Bracket Retention Screws** 

**Step 3:** Orient the power adapter to a proper position. Take the provided power cord and pass it through the hole to connect to the power adapter. Place the bracket onto the power adapter and install the two previously-removed screws to secure it.

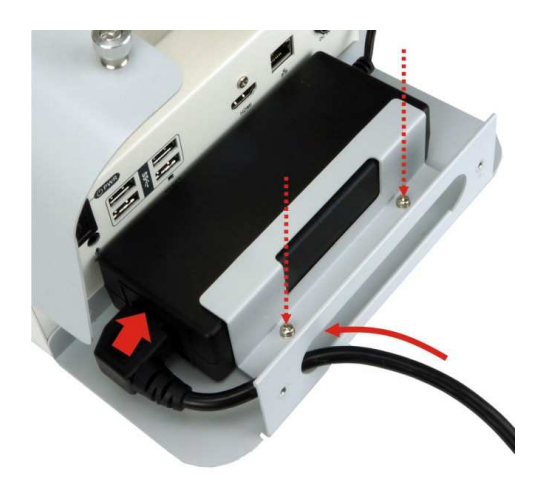

**Figure 3-6: Secure the Power Adapter** 

**Step 4:** Organize the power adapter cable, and place it in the space between the power adapter and the bottom panel. Connect the power adapter to the power jack on the I/O panel.

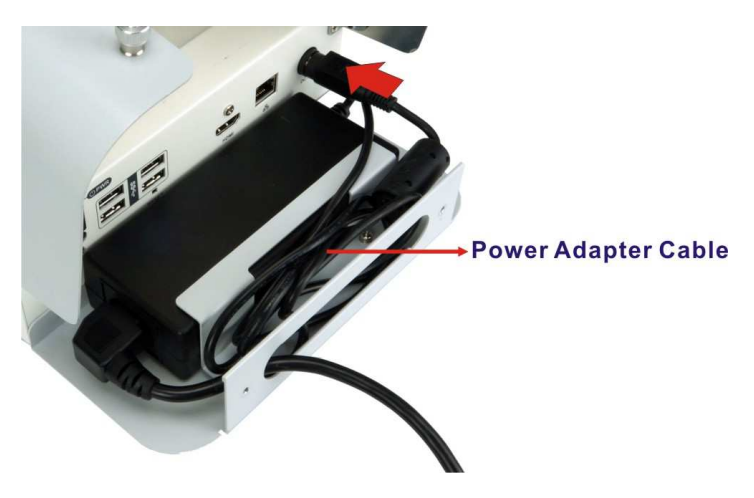

**Figure 3-7: Captive Screw Removal** 

**Step 5:** Connect other peripheral device cables before closing and securing the cover.

# **3.5 Mounting the System**

 **CAUTION:** 

Use suitable mounting apparatus to avoid risk of injury.

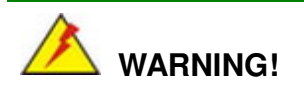

Two or more people should mount the CNR-CPO-8500T. Dropping or bumping the system during installation can cause serious or irreparable damage to the system.

The CNR-CPO-8500T is VESA (Video Electronics Standards Association) compliant, please follow the steps below.

**Step 1:** Locate the screw holes on the rear of the CNR-CPO-8500T. This is where the bracket will be attached.

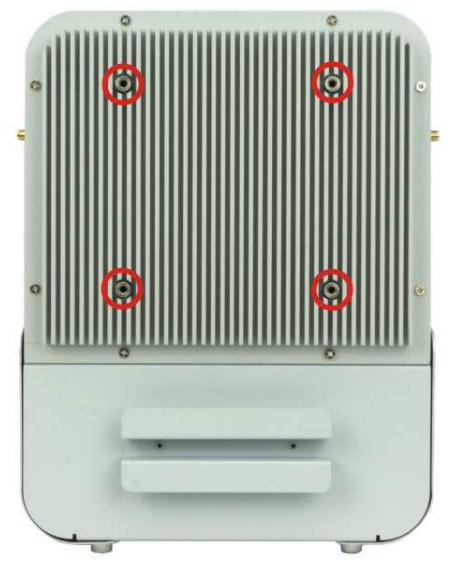

**Figure 3-8: Stand Mounting Retention Screw Holes** 

- **Step 2:** Align the screw holes with the mounting bracket of the stand.
- **Step 3:** To secure the CNR-CPO-8500T to the bracket, insert the retention screws (M4\*10) came with the stand into the screw holes and tighten them.

# **3.6 Powering On the System**

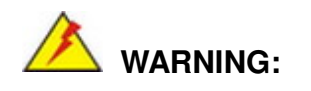

To avoid risk of electric shock, this equipment must only be connected to supply mains with protective earth.

To power on the system, follow the steps below:

- **Step 1:** Follow the procedure described in **Section 3.4** to install the power adapter, and connect the power jack.
- **Step 2:** Connect the other end of the power cord to a power source.

Press the power button on the I/O panel of the CNR-CPO-8500T (**Figure 3-9**). The power LED on the power button lights up in blue (**Figure** 

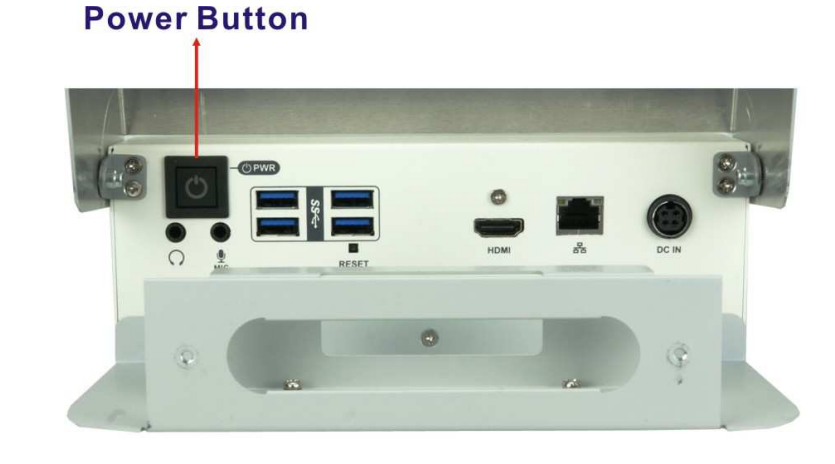

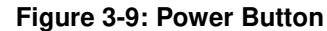

**3-9**).

# **3.7 Resetting the System**

The reset button enables the user to reboot the system when the system is turned on. The reset button location is shown in **Figure 3-10**. Press the reset button to reboot the system.

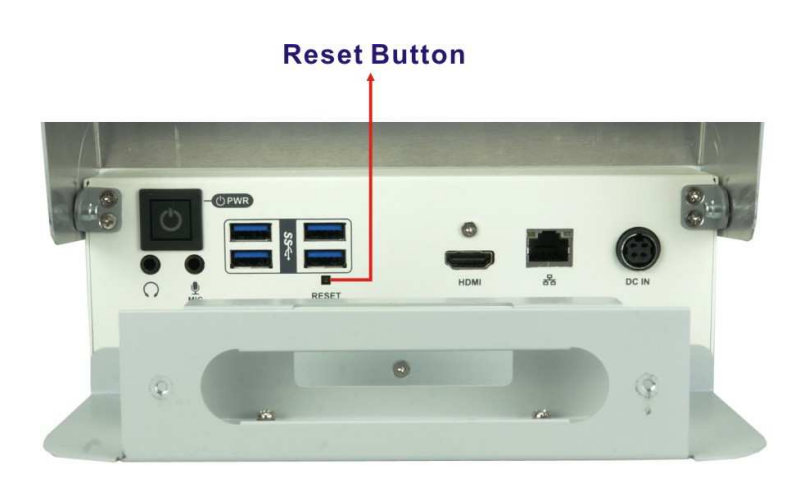

**Figure 3-10: Reset Button** 

# **3.8 System Troubleshooting**

If after turning the system on, there is no power (indicated by the power LED on the power button not turning on) please do the following:

- **Step 1:** Check that the power cable connector of the power adapter is properly connected to the power jack on the system I/O panel.
- **Step 2:** Check that the power cord is properly connected to the power adapter.
- **Step 3:** Check that the power cord connector is properly plugged into the power source.
- **Step 4:** Make sure the power button is turned on.
- **Step 5:** If the boot-up screen appears it means the power LED has become disconnected.

If the above steps have been completed and the system still doesn't turn on, please contact the sales representatives the system was purchased from.

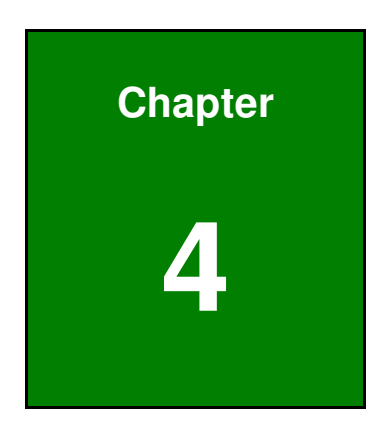

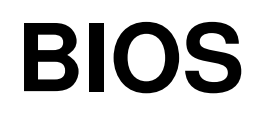

**Page 24** 

# **4.1 Introduction**

The BIOS is programmed onto the BIOS chip. The BIOS setup program allows changes to certain system settings. This chapter outlines the options that can be changed.

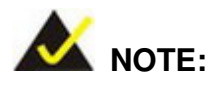

Some of the BIOS options may vary throughout the life cycle of the product and are subject to change without prior notice.

#### **4.1.1 Starting Setup**

The UEFI BIOS is activated when the computer is turned on. The setup program can be activated in one of two ways.

Press the **DEL** or **F2** key as soon as the system is turned on or Press the **DEL** or **F2** key when the "**Press DEL or F2 to enter SETUP**" message appears on the screen.

If the message disappears before the **DEL** or **F2** key is pressed, restart the computer and try again.

#### **4.1.2 Using Setup**

Use the arrow keys to highlight items, press **ENTER** to select, use the PageUp and PageDown keys to change entries, press **F1** for help and press **ESC** to quit. Navigation keys are shown in.

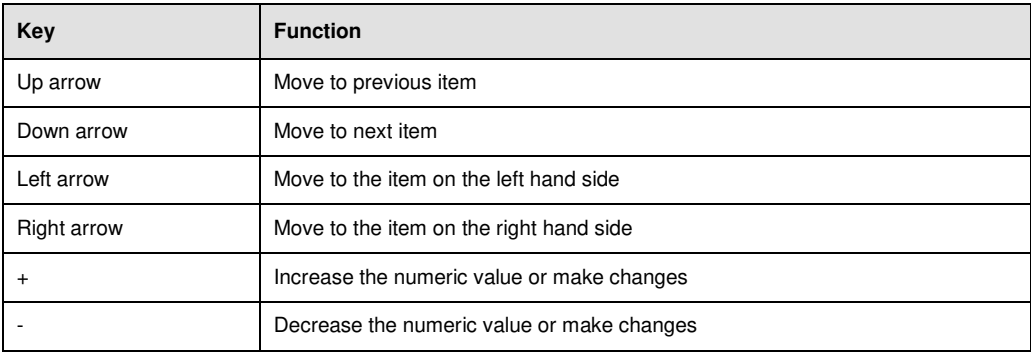

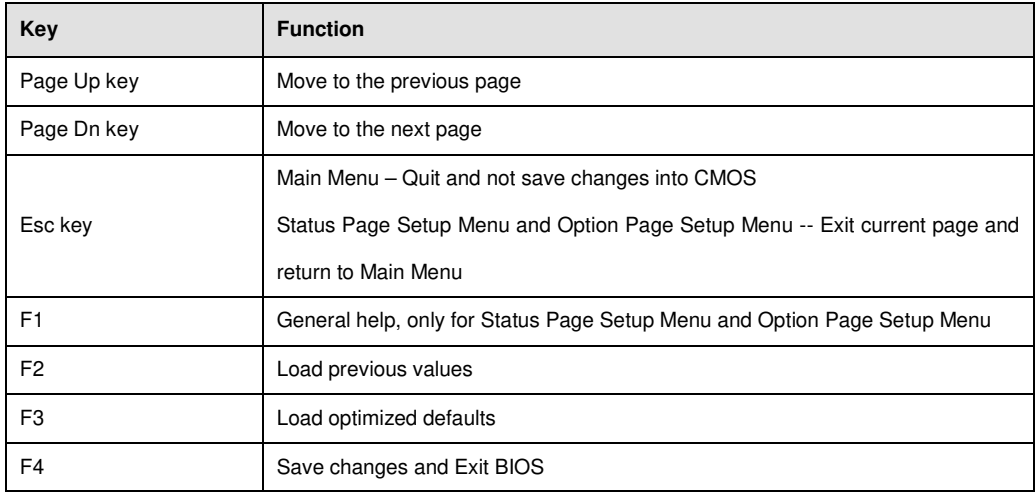

**Table 4-1: BIOS Navigation Keys** 

#### **4.1.3 Getting Help**

When **F1** is pressed a small help window describing the appropriate keys to use and the possible selections for the highlighted item appears. To exit the Help Window, press **ESC** key.

#### **4.1.4 BIOS Menu Bar**

The **menu bar** on top of the BIOS screen has the following main items:

- Main Changes the basic system configuration
- Advanced Changes the advanced system settings
- Chipset Changes the chipset settings
- **Security Sets User and Supervisor Passwords**
- **Boot** Changes the system boot configuration
- Save & Exit Selects exit options and loads default settings

The following sections completely describe the configuration options found in the menu items at the top of the BIOS screen and listed above.
# **4.2 Main**

The **Main** BIOS menu (**BIOS Menu 1**) appears when the **BIOS Setup** program is entered.

The **Main** menu gives an overview of the basic system information.

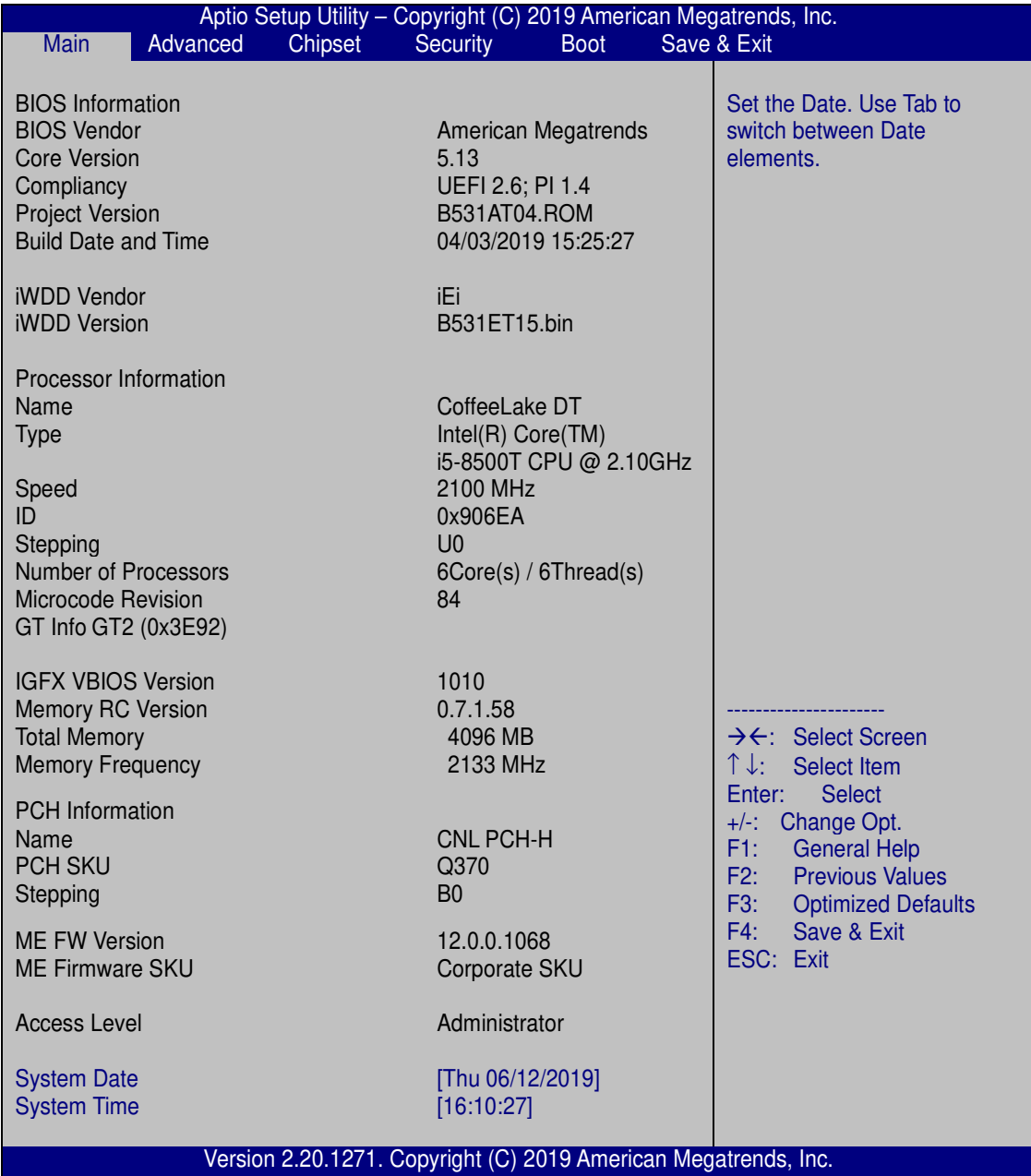

**BIOS Menu 1: Main** 

The **Main** menu has two user configurable fields:

#### **System Date [xx/xx/xx]**

Use the **System Date** option to set the system date. Manually enter the day, month and year.

#### $\rightarrow$  System Time [xx:xx:xx]

Use the **System Time** option to set the system time. Manually enter the hours, minutes and seconds.

# **4.3 Advanced**

Use the **Advanced** menu (**BIOS Menu 2**) to configure the CPU and peripheral devices through the following sub-menus:

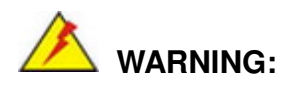

Setting the wrong values in the sections below may cause the system to malfunction. Make sure that the settings made are compatible with the hardware.

| <b>Main</b>                                                                                                    | Advanced | Chipset | Aptio Setup Utility - Copyright (C) 2019 American Megatrends, Inc.<br><b>Security</b> | <b>Boot</b> | Save & Exit                                                                                                    |
|----------------------------------------------------------------------------------------------------|----------|---------|---------------------------------------------------------------------------------------|-------------|----------------------------------------------------------------------------------------------------|
| > CPU Configuration<br>> ACPI Settings<br>$>$ iWDD H/W Monitor<br>> RTC Wake Settings<br>> USB Configuration<br>> NVMe Configuration<br>> iEi Feature |          |         |                                                                                       |             | <b>System ACPI Parameters.</b><br>$\rightarrow \leftarrow$ : Select Screen<br>$\uparrow \downarrow$ :<br>Select Item<br>Enter: Select<br>$+/-$ : Change Opt.<br>F1: General Help<br>F <sub>2</sub> : Previous Values<br>F3:<br><b>Optimized Defaults</b><br>F4:<br>Save & Exit<br>ESC: Exit |
| Version 2.20.1271. Copyright (C) 2019 American Megatrends, Inc.                                                                                       |          |         |                                                                                       |             |                                                                                                    |

**BIOS Menu 2: Advanced** 

# **4.3.1 CPU Configuration**

Use the **CPU Configuration** menu (**BIOS Menu 3**) to view detailed CPU specifications or enable the Intel Virtualization Technology.

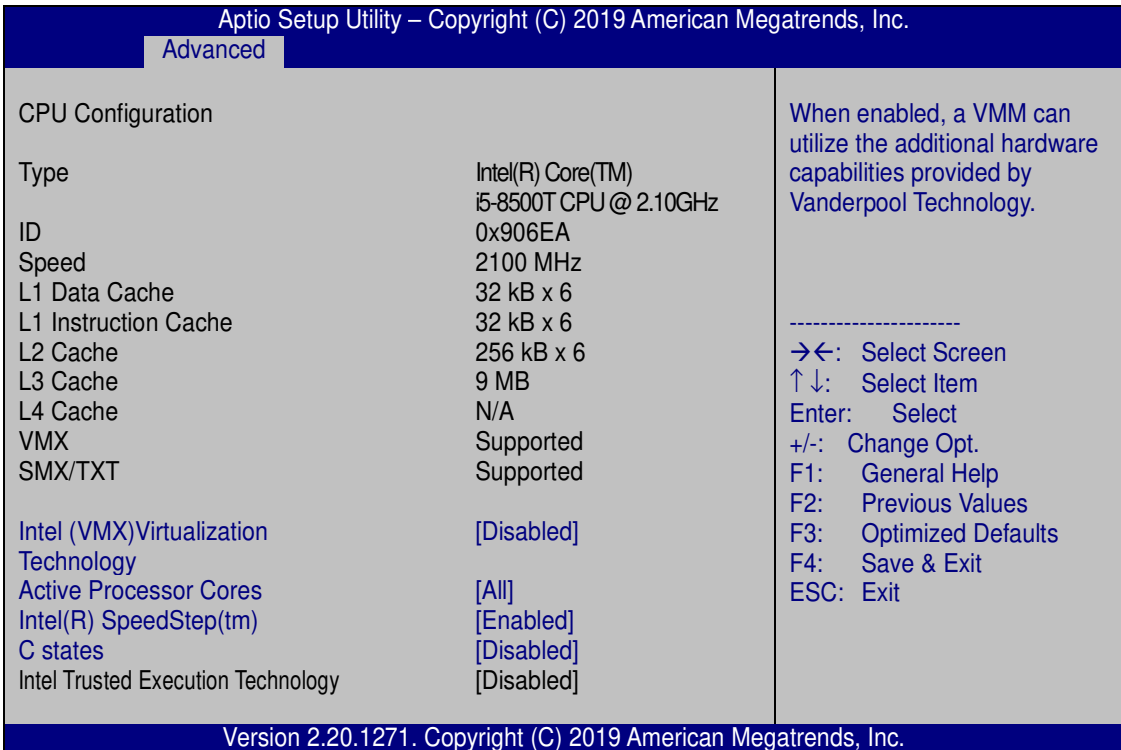

**BIOS Menu 3: CPU Configuration** 

#### **Intel (VMX) Virtualization Technology [Disabled]**

Use the **Intel (VMX) Virtualization Technology** option to enable or disable virtualization on the system. When combined with third party software, Intel® Virtualization technology allows several OSs to run on the same system at the same time.

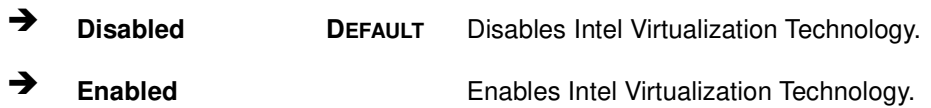

#### **Active Processor Cores [All]**

Use the **Active Processor Cores** BIOS option to enable numbers of cores in the processor package.

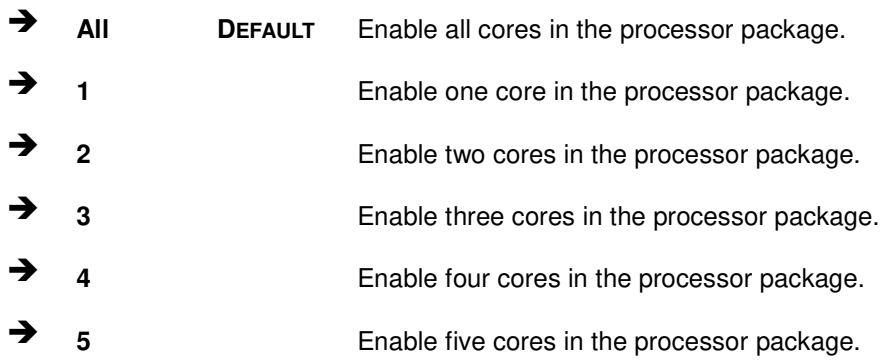

#### **Intel(R) SpeedStep(tm) [Enabled]**

Use the **Intel(R) SpeedStep(tm)** option to enable or disable the Intel® SpeedStep Technology which allows more than two frequency ranges to be supported.

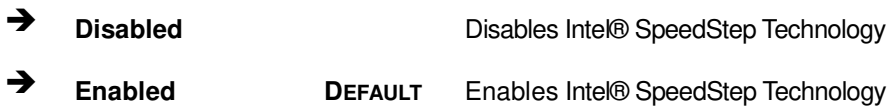

#### **C States [Disabled]**

Use the **C States** BIOS option to enable or disable CPU power management which allows CPU to go to C states when it is not 100% use.

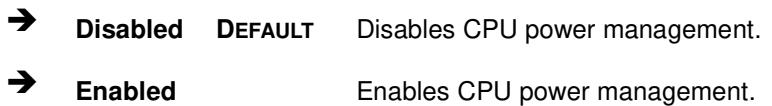

# **4.3.2 ACPI Settings**

The **ACPI Settings** menu (**BIOS Menu 4**) configures the Advanced Configuration and Power Interface (ACPI) options.

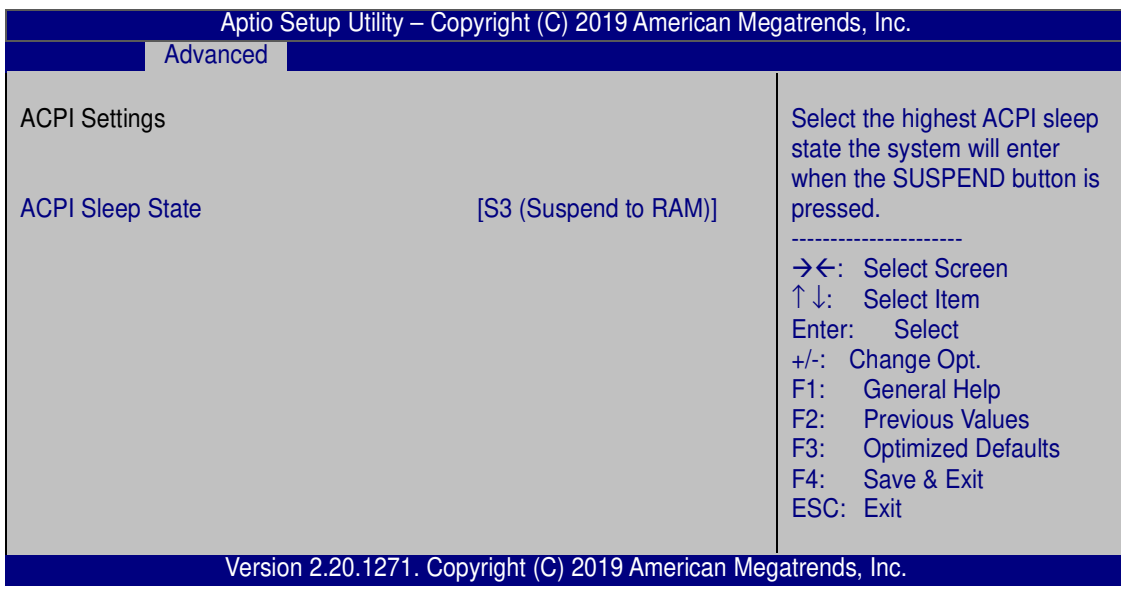

**BIOS Menu 4: ACPI Configuration** 

#### **ACPI Sleep State [S3 (Suspend to RAM)]**

Use the **ACPI Sleep State** option to specify the sleep state the system enters when it is not being used.

 **S3 (Suspend to RAM) DEFAULT** The caches are flushed and the CPU is powered off. Power to the RAM is maintained. The computer returns slower to a working state, but more power is saved.

#### **4.3.3 iWDD H/W Monitor**

The **iWDD H/W Monitor** menu (**BIOS Menu 5**) contains the fan configuration submenu, and displays operating temperature, fan speeds and system voltages.

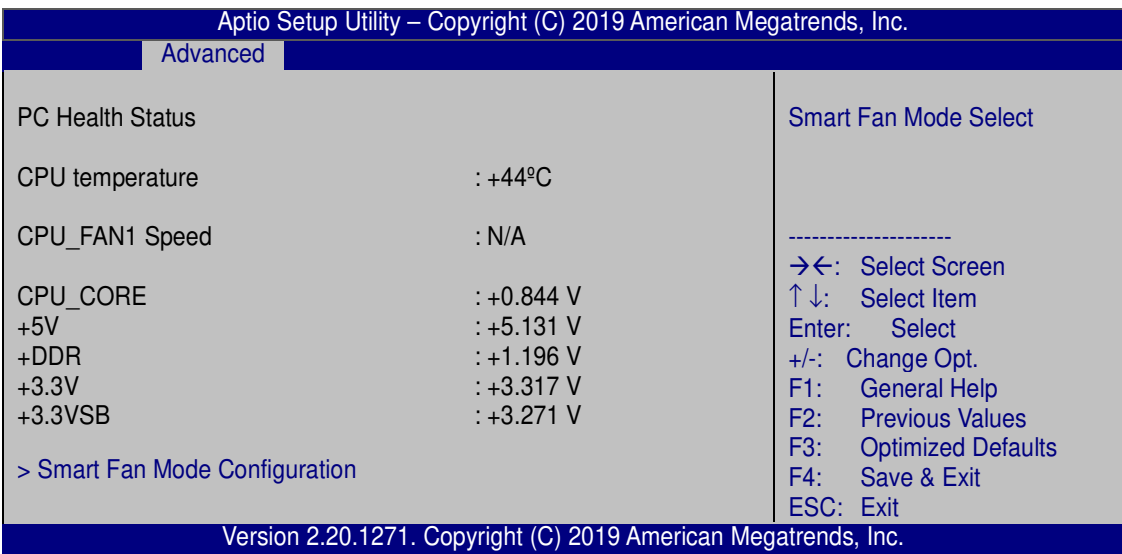

#### **BIOS Menu 5: iWDD H/W Monitor**

#### **PC Health Status**

The following system parameters and values are shown. The system parameters that are monitored are:

- **System Temperatures:** 
	- CPU Temperature
- **Fan Speed:**

CPU Fan Speed

**voltages:** 

CPU\_CORE

- $+5V$
- +DDR
- +3.3V
- +3.3VSB

#### **4.3.3.1 Smart Fan Mode Configuration**

Use the **Smart Fan Mode Configuration** submenu (**BIOS Menu 6**) to configure the CPU/system fan temperature and speed settings.

#### **Page 32**

| Aptio Setup Utility - Copyright (C) 2019 American Megatrends, Inc.                                                                                          |                                                                 |                                                                                                    |  |  |
|----------------------------------------------------------------------------------------------------|-----------------------------------------------------------------|----------------------------------------------------------------------------------------------------|--|--|
| Advanced                                                                                                    |                                                                 |                                                                                                    |  |  |
| <b>Smart Fan Mode Configuration</b>                                                                                                    |                                                                 | <b>Smart Fan Mode Select</b>                                                                                                    |  |  |
| <b>CPU FAN1 Smart Fan Control</b><br>Auto mode fan start temperature<br>Auto mode fan off temperature<br>Auto mode fan start PWM<br>Auto mode fan slope PWM | [Auto Mode]<br>40<br>30<br>30<br>$\overline{2}$                 | $\rightarrow \leftarrow$ : Select Screen<br>$\uparrow \downarrow$ : Select Item<br>Enter: Select<br>$+/-$ : Change Opt.<br>F1: General Help<br>F <sub>2</sub> : Previous Values<br>F3: Optimized Defaults<br>F4: Save & Exit<br>ESC: Exit |  |  |
|                                                                                                    | Version 2.20.1271. Copyright (C) 2019 American Megatrends, Inc. |                                                                                                    |  |  |

**BIOS Menu 6: Smart Fan Mode Configuration** 

#### **CPU\_FAN1 Smart Fan Control [Auto Mode]**

Use the CPU FAN1 Smart Fan Control/SYS FAN1 Smart Fan Control option to configure the CPU/System Smart Fan.

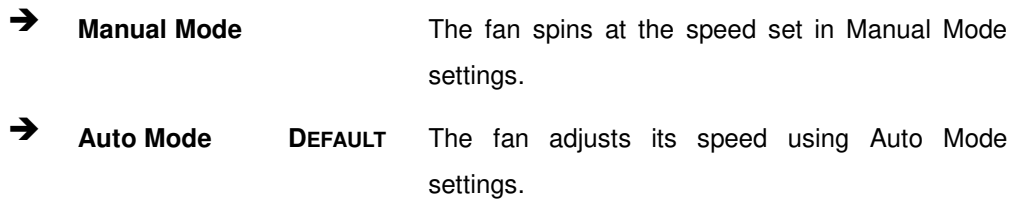

#### **Auto mode fan start/off temperature**

Use the + or – key to change the **Auto mode fan start/off temperature** value. Enter a decimal number between 1 and 100.

#### **Auto mode fan start PWM**

Use the + or – key to change the **Auto mode fan start PWM** value. Enter a decimal number between 1 and 100.

#### **Auto mode fan slope PWM**

Use the + or – key to change the **Auto mode fan slope PWM** value. Enter a decimal number between 1 and 8.

#### **4.3.4 RTC Wake Settings**

The **RTC Wake Settings** menu (**BIOS Menu 7**) enables the system to wake at the specified time.

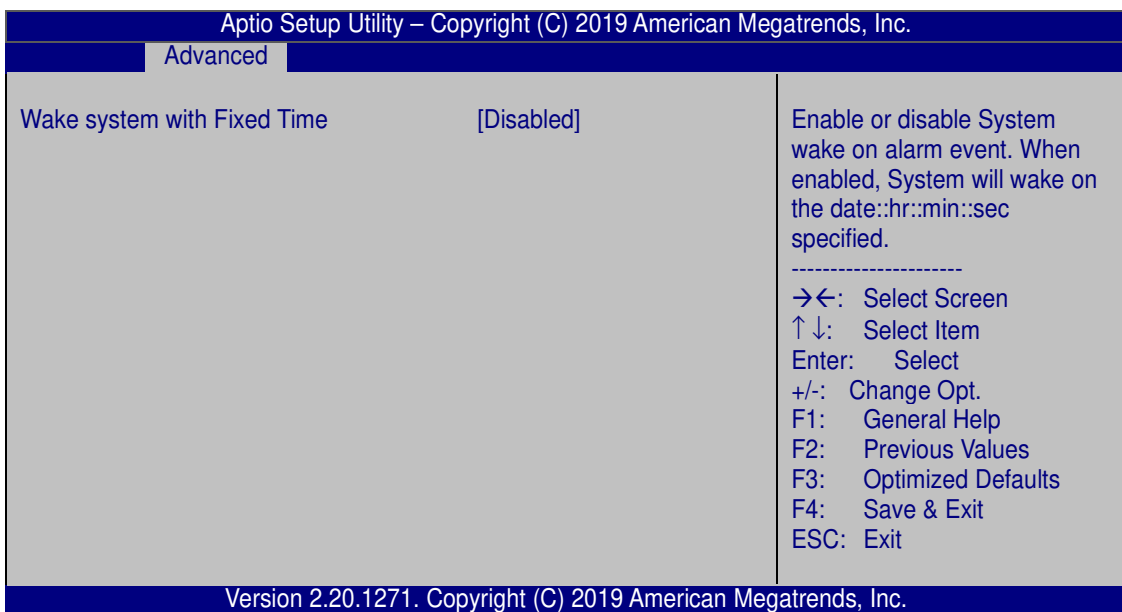

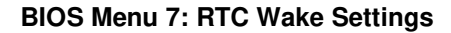

#### **Wake system with Fixed Time [Disabled]**

Use the **Wake system with Fixed Time** option to enable or disable the system wake on alarm event.

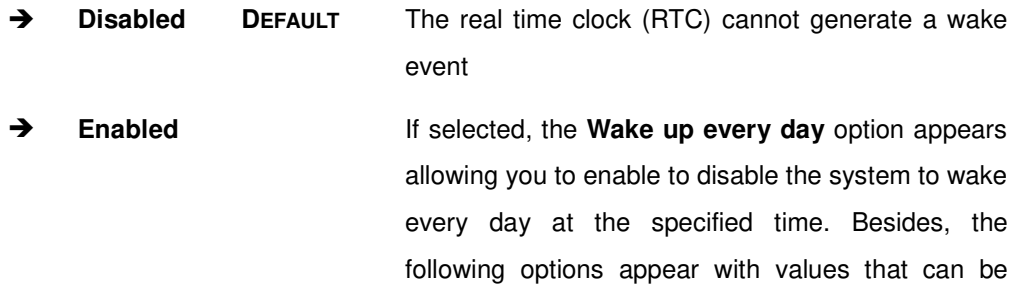

selected:

 Wake up every day Wake up date Wake up hour Wake up minute Wake up second After setting the alarm, the computer turns itself on from a suspend state when the alarm goes off.

# **4.3.5 USB Configuration**

Use the **USB Configuration** menu (**BIOS Menu 8**) to read USB configuration information and configure the USB settings.

| Advanced                                                                                            | Aptio Setup Utility - Copyright (C) 2019 American Megatrends, Inc. |                                                                                                    |
|----------------------------------------------------------------------------------------------------|--------------------------------------------------------------------|----------------------------------------------------------------------------------------------------|
| <b>USB Configuration</b><br><b>USB Controllers:</b><br>2 XHCls<br><b>USB Devices:</b><br>1 Keyboard |                                                                    | Enables Legacy USB support.<br>AUTO option disables legacy<br>support if no USB devices are<br>connected. DISABLE option<br>will keep USB devices<br>available only for EFI<br>applications.             |
| <b>Legacy USB Support</b>                                                                           | [Enabled]                                                          |                                                                                                    |
|                                                                                                    | Version 2.20.1271. Copyright (C) 2019 American Megatrends, Inc.    | →←: Select Screen<br>$\uparrow \downarrow$ : Select Item<br>Enter: Select<br>$+/-$ : Change Opt.<br>F1: General Help<br>F2: Previous Values<br>F3: Optimized Defaults<br>F4:<br>Save & Exit<br>ESC: Exit |

**BIOS Menu 8: USB Configuration** 

#### **Legacy USB Support [Enabled]**

Use the **Legacy USB Support** BIOS option to enable USB mouse and USB keyboard support.

Normally if this option is not enabled, any attached USB mouse or USB keyboard does not become available until a USB compatible operating system is fully booted with all USB drivers loaded. When this option is enabled, any attached USB mouse or USB keyboard can control the system even when there is no USB driver loaded onto the system.

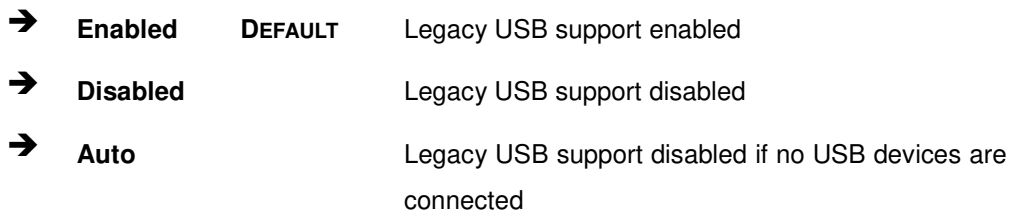

#### **4.3.6 NVMe Configuration**

Use the **NVMe Configuration** (**BIOS Menu 9**) menu to display the NVMe controller and device information.

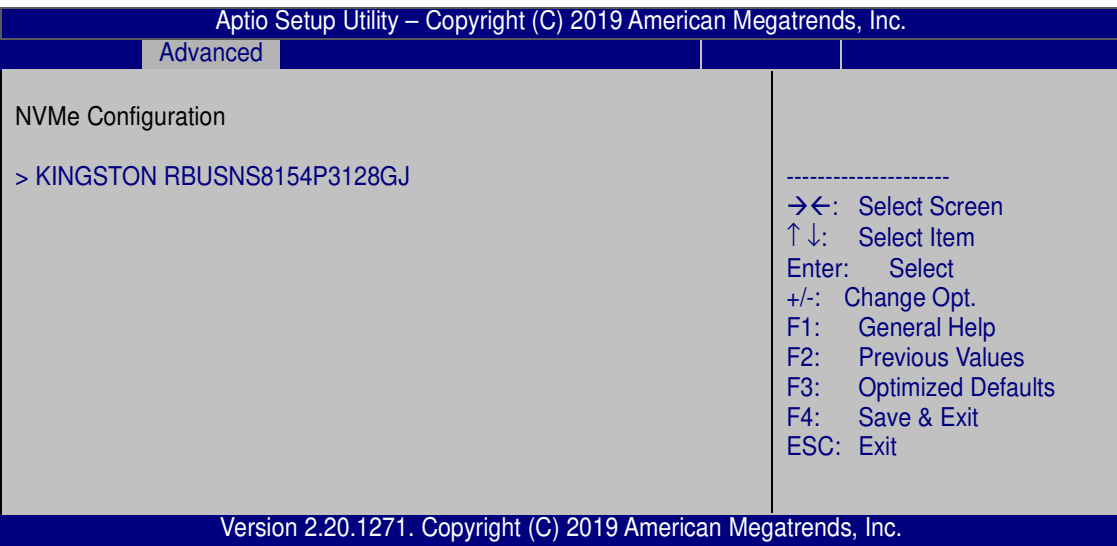

**BIOS Menu 9: NVMe Configuration**

# **4.3.7 IEI Feature**

Use the I**EI Feature** menu (**BIOS Menu 10**) to configure One Key Recovery function.

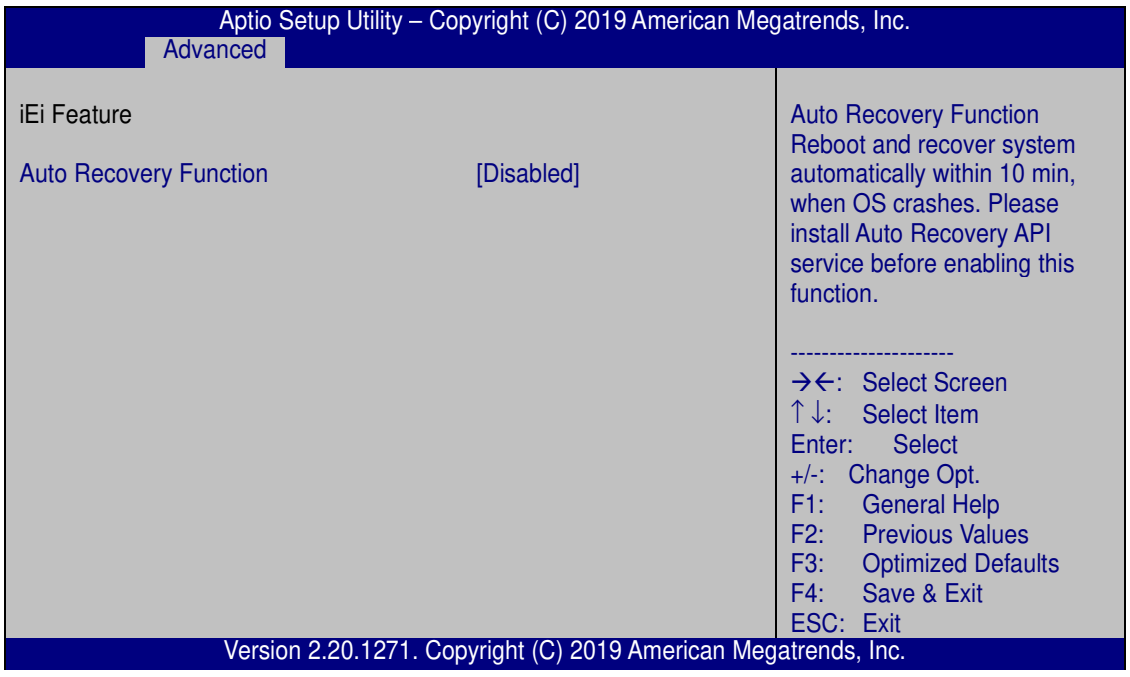

**BIOS Menu 10: IEI Feature** 

#### **Auto Recovery Function [Disabled]**

Use the **Auto Recovery Function** BIOS option to enable or disable the auto recovery function of the IEI One Key Recovery.

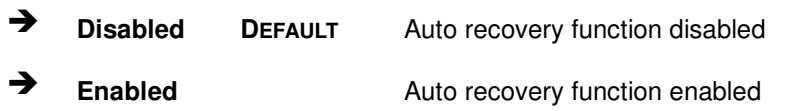

# **4.4 Chipset**

Use the **Chipset** menu (**BIOS Menu 11**) to access the PCH IO and System Agent (SA) configuration menus.

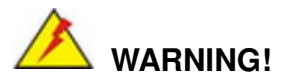

Setting the wrong values for the Chipset BIOS selections in the Chipset BIOS menu may cause the system to malfunction.

|             |                                                             |         | Aptio Setup Utility – Copyright (C) 2019 American Megatrends, Inc. |             |                                                                                                    |
|-------------|-------------------------------------------------------------|---------|--------------------------------------------------------------------|-------------|----------------------------------------------------------------------------------------------------|
| <b>Main</b> | Advanced                                                    | Chipset | <b>Security</b>                                                    | <b>Boot</b> | Save & Exit                                                                                                    |
|             | > System Agent (SA) Configuration<br>> PCH-IO Configuration |         |                                                                    |             | System Agent (SA)<br><b>Parameters</b><br>$\rightarrow$ $\leftarrow$ : Select Screen<br>$\uparrow \downarrow$ :<br>Select Item<br>Enter: Select<br>+/-: Change Opt.<br>F1: 1<br><b>General Help</b><br>F <sub>2</sub> : Previous Values<br>F3:<br><b>Optimized Defaults</b><br>F4:<br>Save & Exit<br>ESC: Exit |
|             |                                                             |         | Version 2.20.1271. Copyright (C) 2019 American Megatrends, Inc.    |             |                                                                                                    |

**BIOS Menu 11: Chipset** 

# **4.4.1 System Agent (SA) Configuration**

Use the **System Agent (SA) Configuration** menu (**BIOS Menu 12**) to configure the System Agent (SA) parameters.

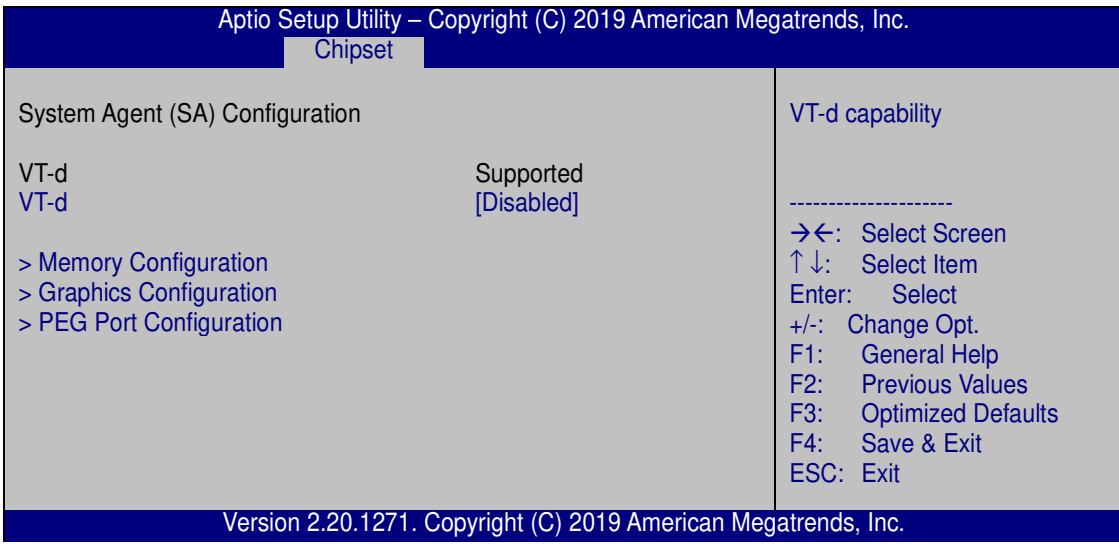

**BIOS Menu 12: System Agent (SA) Configuration**

#### **VT-d [Disabled]**

Use the **VT-d** option to enable or disable VT-d capability.

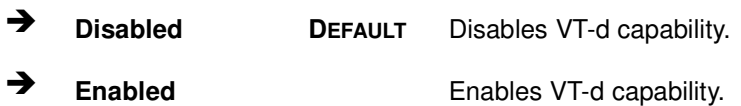

# **4.4.1.1 Memory Configuration**

Use the **Memory Configuration** submenu (**BIOS Menu 13**) to view memory information.

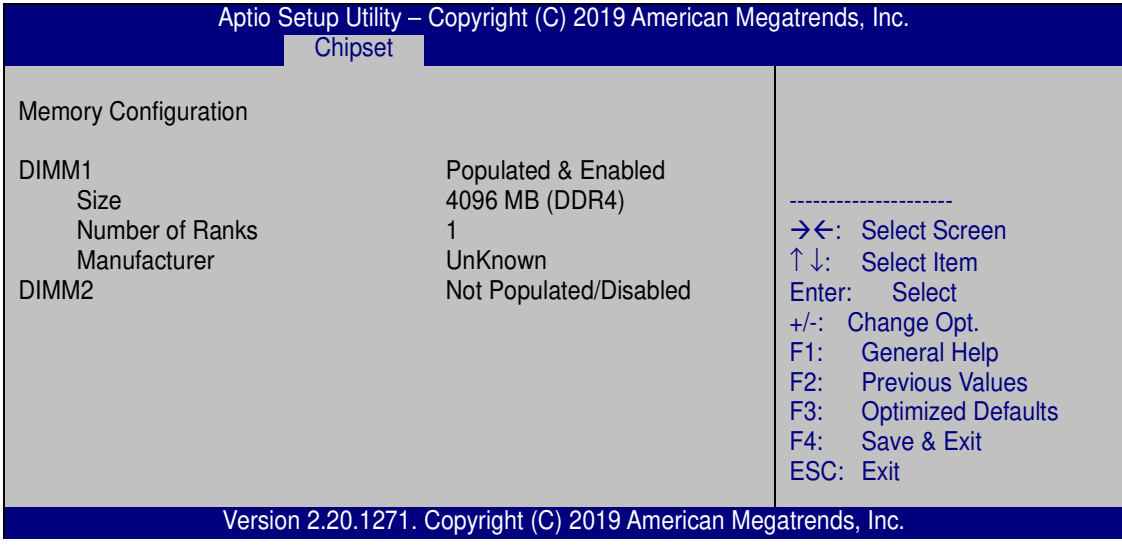

**BIOS Menu 13: Memory Configuration** 

## **4.4.1.2 Graphics Configuration**

Use the **Graphics Configuration** (**BIOS Menu 14**) menu to configure the video device connected to the system.

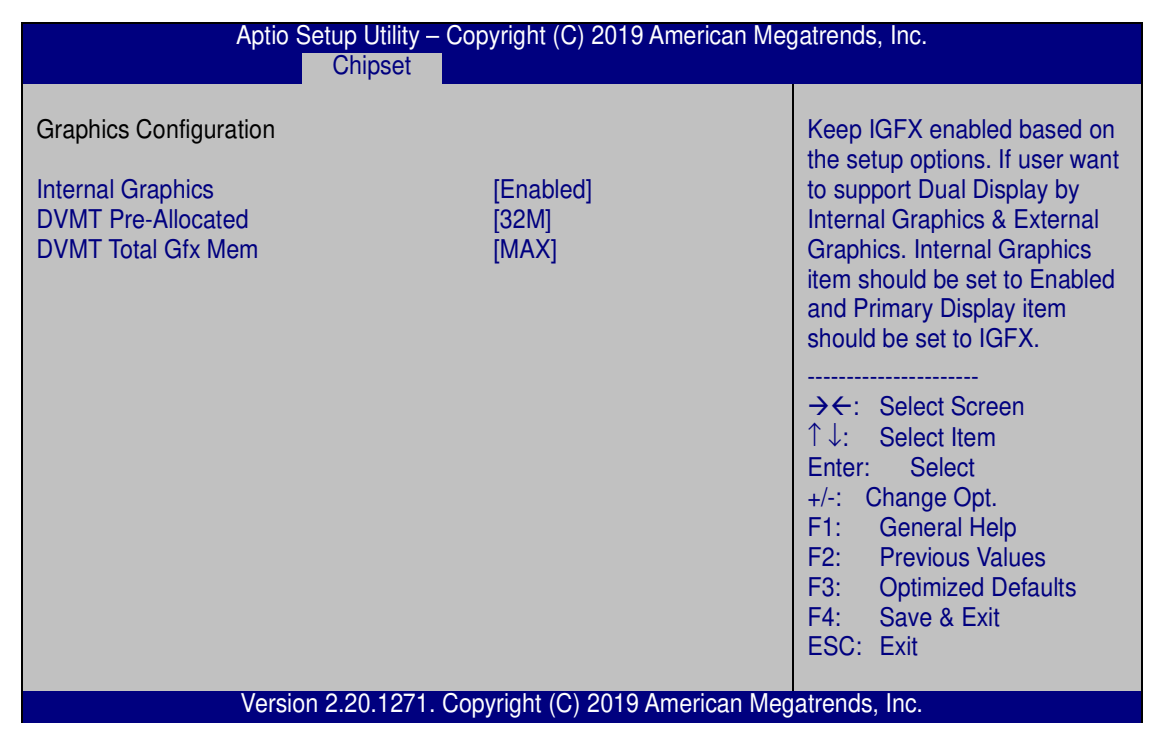

**BIOS Menu 14: Graphics Configuration**

#### **Internal Graphics [Enabled]**

Use the **Internal Graphics** option to configure whether to keep IGFX enabled. If user wants to support dual display by internal graphics and external graphics, this Internal Graphics option should be set to Enabled and the above Primary Display option should be set to IGFX.

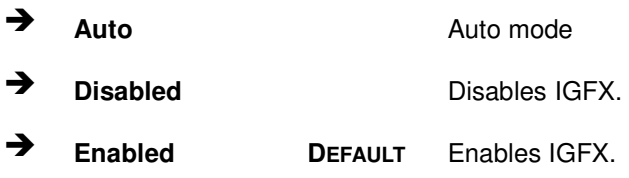

#### **DVMT Pre-Allocated [32M]**

Use the **DVMT Pre-Allocated** option to set the amount of system memory allocated to the integrated graphics processor when the system boots. The system memory allocated can

then only be used as graphics memory, and is no longer available to applications or the operating system. Configuration options are listed below:

- 32M **Default**
- 64M

#### **DVMT Total Gfx Mem [MAX]**

Use the **DVMT Total Gfx Mem** option to select DVMT5.0 total graphic memory size used by the internal graphic device. The following options are available:

- 128M
- 256M
- MAX **Default**

# **4.4.1.3 PEG Port Configuration**

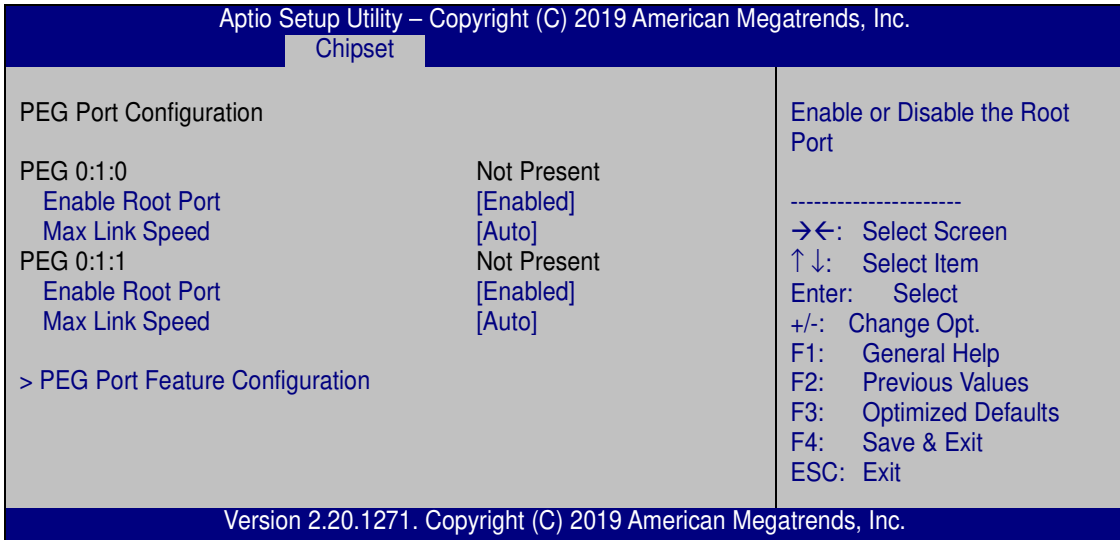

#### **BIOS Menu 15: PEG Port Configuration**

#### **Enable Root Port [Enabled]**

Use the **Enable Root Port** option to enable or disable the PCI Express (PEG) controller.

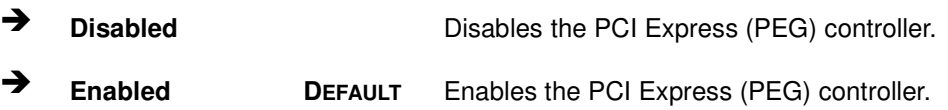

#### **Max Link Speed [Auto]**

Use the **Max Link Speed** option to select the maximum link speed of the PCI Express slot. The following options are available:

- Auto **Default**
- Gen1
- **Gen2**
- **Gen3**

# **4.4.1.3.1 PEG Port Feature Configuration**

Use the **PEG Port Feature Configuration** submenu (**BIOS Menu 16**) to configure the SA PCIe settings.

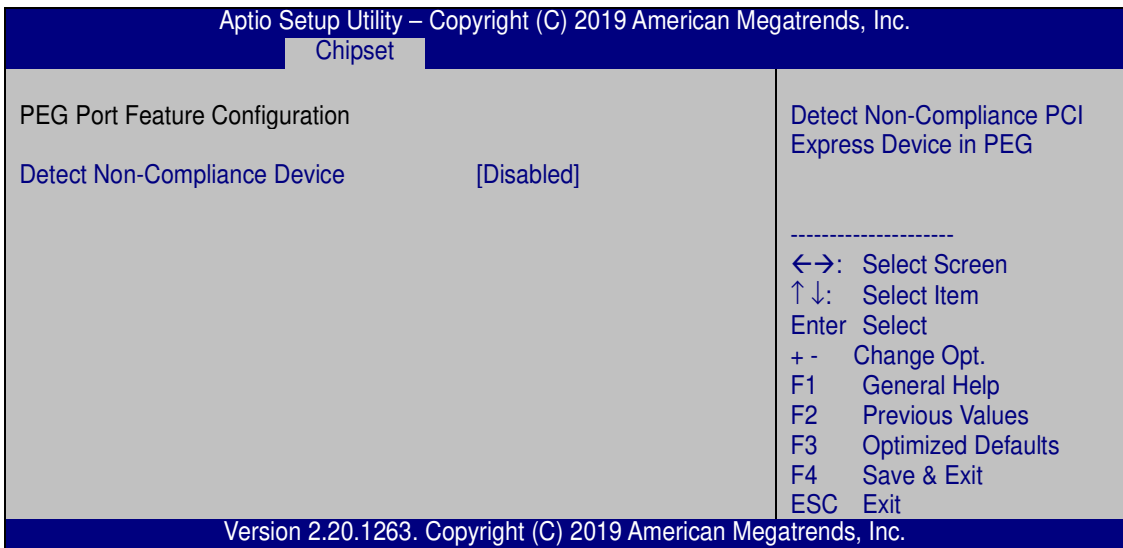

**BIOS Menu 16: PEG Port Feature Configuration**

#### **Detect Non-Compliance Device [Disabled]**

Use the **Detect Non-Compliance Device** option to enable or disable detecting if a non-compliance PCI Express device is connected to the PCI Express slot.

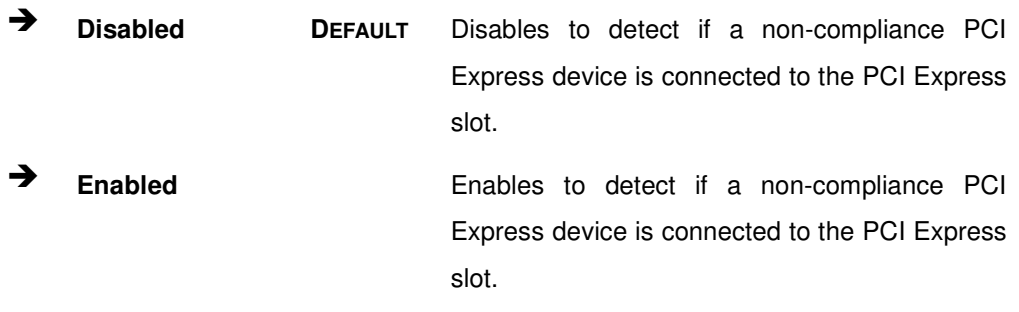

# **4.4.2 PCH-IO Configuration**

Use the **PCH-IO Configuration** menu (**BIOS Menu 17**) to configure the PCH parameters.

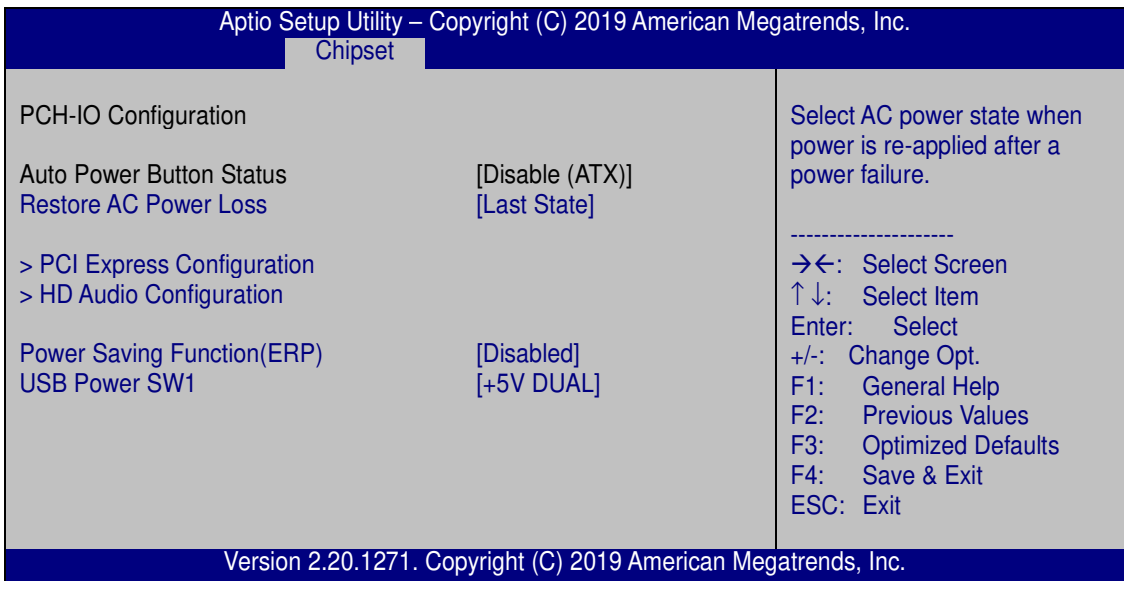

**BIOS Menu 17: PCH-IO Configuration**

#### **Restore AC Power Loss [Last State]**

Use the **Restore AC Power Loss** BIOS option to specify what state the system returns to if there is a sudden loss of power to the system.

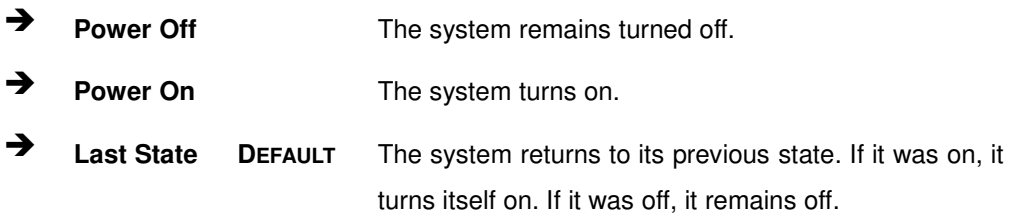

#### **Power Saving Function(ERP) [Disabled]**

Use the **Power Saving Function(ERP)** BIOS option to enable or disable the power saving function.

**Disabled DEFAULT** Power saving function is disabled.

 **Enabled** Power saving function is enabled. It will reduce power consumption when the system is off.

#### **USB Power SW1 [+5V DUAL]**

Use the **USB Power SW1** BIOS option to configure whether to provide power to the four external USB 3.1 Gen 1 connectors when the system is in S3/S4 sleep state. This option is valid only when the above **Power Saving Function (ERP)** BIOS option is disabled.

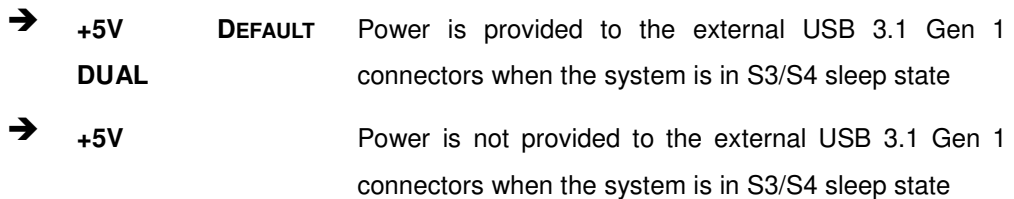

# **4.4.2.1 PCI Express Configuration**

Use the **PCI Express Configuration** submenu (**BIOS Menu 18**) to configure the PCIe Mini slot.

| Aptio Setup Utility - Copyright (C) 2019 American Megatrends, Inc.<br><b>Chipset</b> |                                                                                                    |  |  |  |
|--------------------------------------------------------------------------------------|----------------------------------------------------------------------------------------------------|--|--|--|
| <b>PCI Express Configuration</b><br>$> M.2(A)$ Slot                                  | <b>PCI Express Root Port</b><br>Settings.                                                                                                    |  |  |  |
|                                                                                      | $\rightarrow$ $\leftarrow$ : Select Screen<br>$\uparrow \downarrow$ : Select Item<br>Enter: Select<br>$+/-$ : Change Opt.<br>F1: General Help<br>F2: Previous Values<br>F3: Optimized Defaults<br>F4: Save & Exit<br>ESC: Exit |  |  |  |
| Version 2.20.1271. Copyright (C) 2019 American Megatrends, Inc.                      |                                                                                                    |  |  |  |

**BIOS Menu 18: PCI Express Configuration**

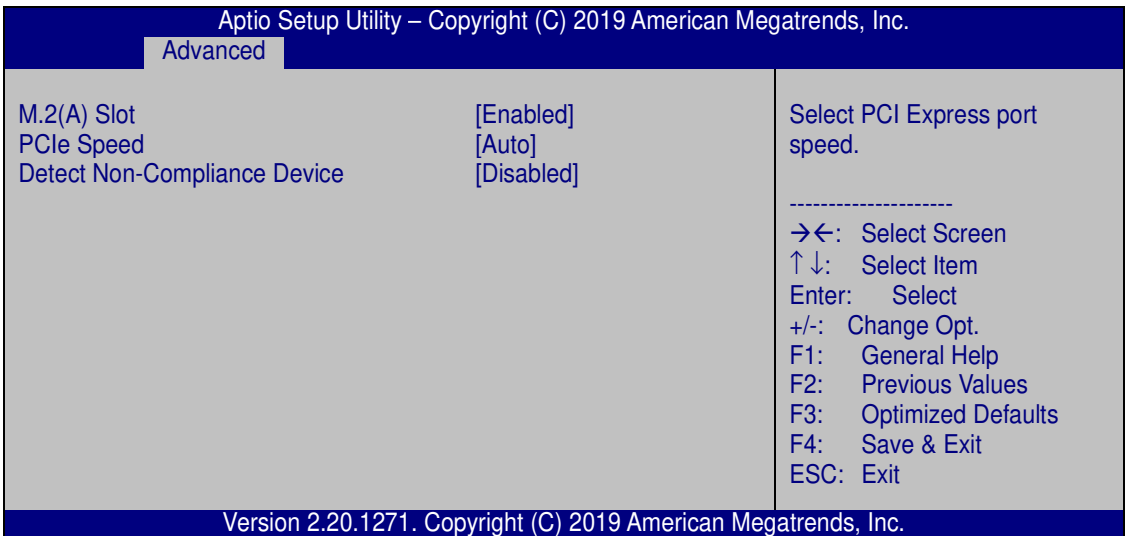

#### **4.4.2.1.1 M2 (A) Slot**

**BIOS Menu 19: MPCIE1 Slot** 

#### **M2(A) Slot [Enabled]**

Use the **M2(A) Slot** option to enable or disable the M.2 slot.

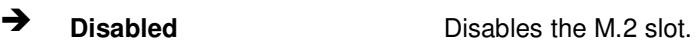

**Enabled** DEFAULT Enables the M.2 slot.

#### **PCIe Speed [Auto]**

Use this option to select the support type of the PCI Express slots. The following options are available:

- Auto **Default**
- Gen1
- Gen2

#### **Detect Non-Compliance Device [Disabled]**

Use the **Detect Non-Compliance Device** option to enable or disable detecting if a non-compliance PCI Express device is connected to the PCI Express slot.

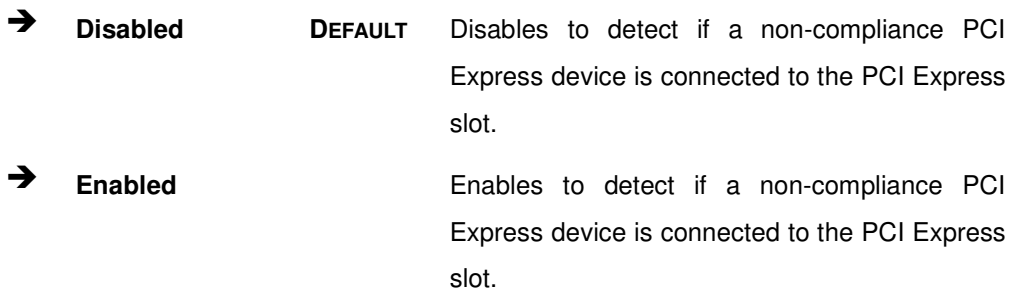

# **4.4.2.2 HD Audio Configuration**

Use the **HD Audio Configuration** menu (**BIOS Menu 20**) to configure the PCH Azalia settings.

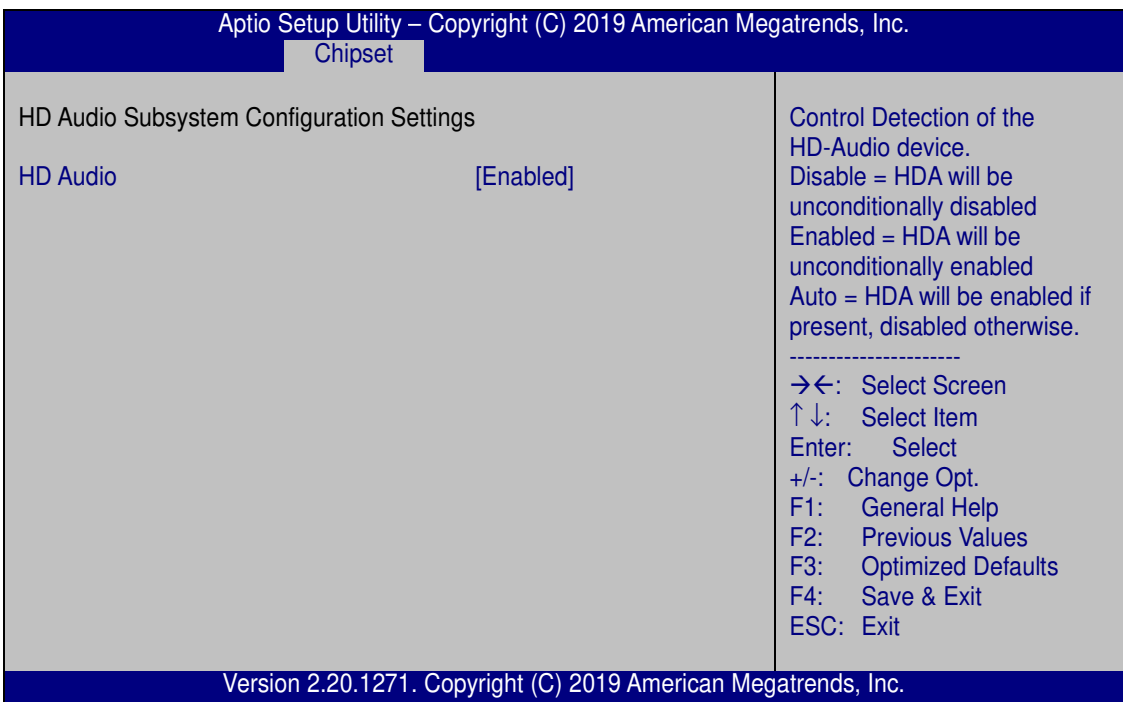

**BIOS Menu 20: HD Audio Configuration**

#### **HD Audio [Auto]**

Use the **HD Audio** option to enable or disable the High Definition Audio controller.

**Disabled** The onboard High Definition Audio controller is disabled.

**Enabled DEFAULT** The onboard High Definition Audio controller is enabled.

# **4.5 Security**

Use the **Security** menu (**BIOS Menu 21**) to set system and user passwords.

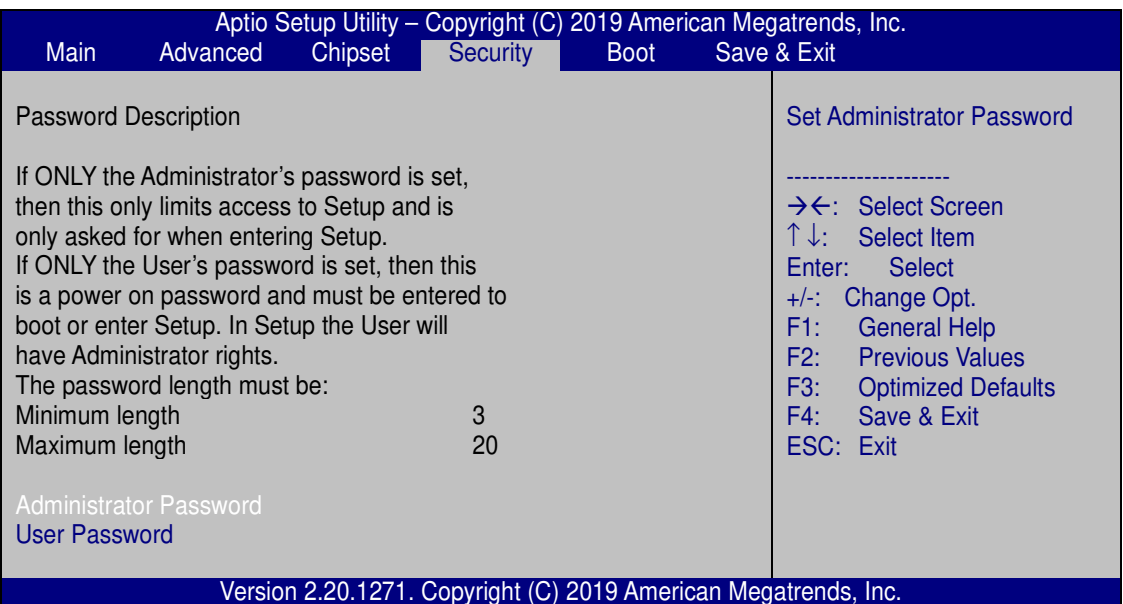

**BIOS Menu 21: Security** 

#### **Administrator Password**

Use the **Administrator Password** to set or change a administrator password.

#### **User Password**

Use the **User Password** to set or change a user password.

# **4.6 Boot**

Use the **Boot menu** (**BIOS Menu 22**) to configure system boot options.

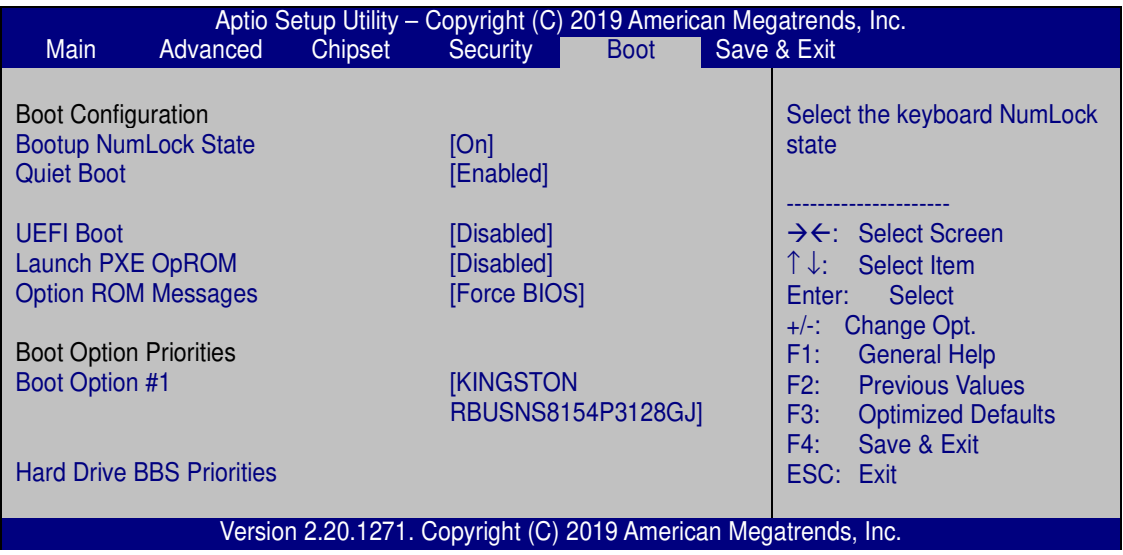

**BIOS Menu 22: Boot** 

#### **→** Bootup NumLock State [On]

Use the **Bootup NumLock State** BIOS option to specify if the number lock setting must be modified during boot up.

- **On DEFAULT** Allows the Number Lock on the keyboard to be enabled automatically when the computer system boots up. This allows the immediate use of the 10-key numeric keypad located on the right side of the keyboard. To confirm this, the Number Lock LED light on the keyboard is lit.
- → Off **Does** not enable the keyboard Number Lock automatically. To use the 10-keys on the keyboard, press the Number Lock key located on the upper left-hand corner of the 10-key pad. The Number Lock LED on the keyboard lights up when the Number Lock is engaged.

#### **Quiet Boot [Enabled]**

Use the **Quiet Boot** BIOS option to select the screen display when the system boots.

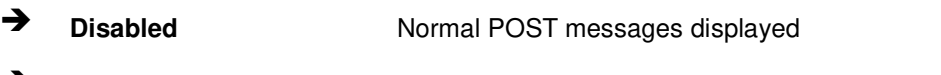

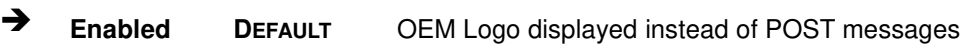

#### **UEFI Boot [Disabled]**

Use the **UEFI Boot** BIOS option to allow the system to boot from the UEFI devices.

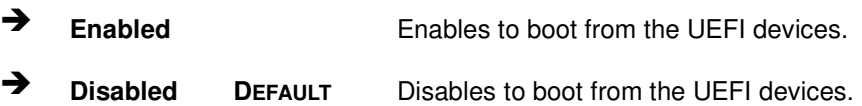

#### **Launch PXE OpROM [Disabled]**

Use the **Launch PXE OpROM** option to enable or disable boot option for legacy network devices.

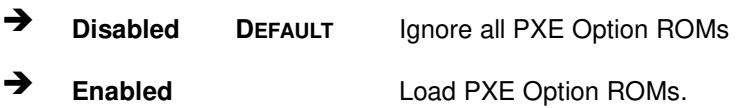

#### **Option ROM Messages [Force BIOS]**

Use the **Option ROM Messages** option to set the Option ROM display mode.

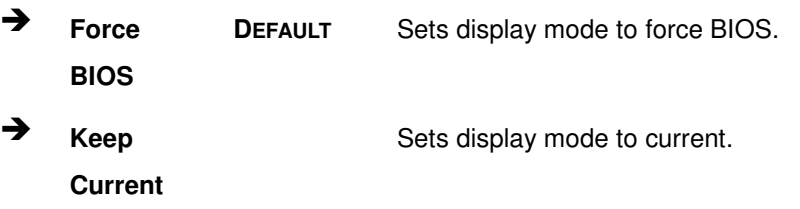

# **4.7 Save & Exit**

Use the **Save & Exit** menu (**BIOS Menu 23**) to load default BIOS values, optimal failsafe values and to save configuration changes.

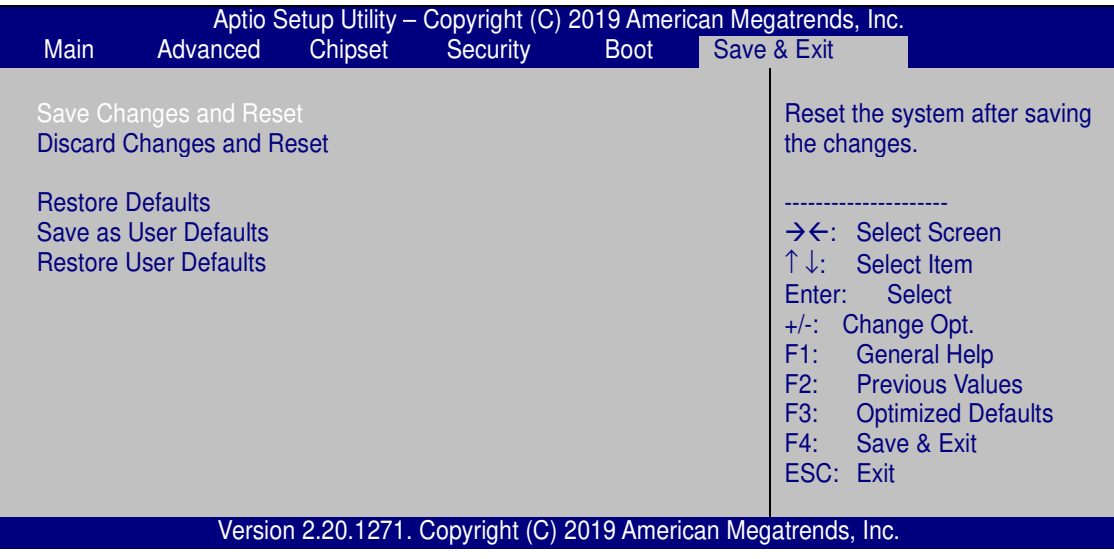

**BIOS Menu 23: Exit** 

#### **→** Save Changes and Reset

Use the **Save Changes and Reset** option to save the changes made to the BIOS options and reset the system.

#### **Discard Changes and Reset**

Use the **Discard Changes and Reset** option to exit the system without saving the changes made to the BIOS configuration setup program.

#### **Restore Defaults**

Use the **Restore Defaults** option to load the optimal default values for each of the parameters on the Setup menus. **F3 key can be used for this operation.** 

#### **→** Save as User Defaults

Use the **Save as User Defaults** option to save the changes done so far as user defaults.

#### **Restore User Defaults**

Use the **Restore User Defaults** option to restore the user defaults to all the setup options.

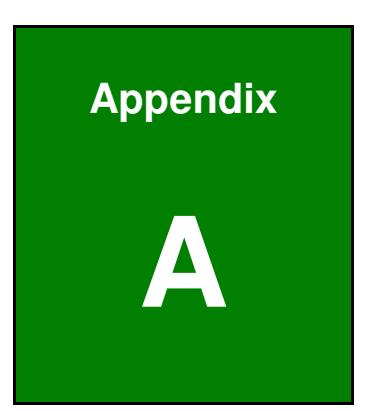

# **Regulatory Compliance**

**Page 54** 

## **DECLARATION OF CONFORMITY**

This equipment is in conformity with the following EU directives:

- EMC Directive (2004/108/EC, 2014/30/EU)
- Low-Voltage Directive (2006/95/EC, 2014/35/EU)
- RoHS II Directive (2011/65/EU, 2015/863/EU)
- Ecodesign Directive 2009/125/EC

If the user modifies and/or install other devices in the equipment, the CE conformity declaration may no longer apply.

If this equipment has telecommunications functionality, it also complies with the requirements of the Radio Equipment Directive 2014/53/EU.

#### English

IEI Integration Corp declares that this equipment is in compliance with the essential requirements and other relevant provisions of Directive 2014/53/EU.

Български [Bulgarian]

IEI Integration Corp. декларира, че този оборудване е в съответствие със

съществените изисквания и другите приложими правила на Директива 2014/53/EU.

Česky [Czech]

IEI Integration Corp tímto prohlašuje, že tento zařízení je ve shodě se základními požadavky a dalšími příslušnými ustanoveními směrnice 2014/53/EU.

Dansk [Danish]

IEI Integration Corp erklærer herved, at følgende udstyr overholder de væsentlige krav og øvrige relevante krav i direktiv 2014/53/EU.

Deutsch [German]

IEI Integration Corp, erklärt dieses Gerät entspricht den grundlegenden Anforderungen und den weiteren entsprechenden Vorgaben der Richtlinie 2014/53/EU.

Eesti [Estonian]

IEI Integration Corp deklareerib seadme seadme vastavust direktiivi 2014/53/EÜ põhinõuetele ja nimetatud direktiivist tulenevatele teistele asjakohastele sätetele.

Español [Spanish] IEI Integration Corp declara que el equipo cumple con los requisitos esenciales y cualesquiera otras disposiciones aplicables o exigibles de la Directiva 2014/53/EU. Ελληνική [Greek] IEI Integration Corp ΔΗΛΩΝΕΙ ΟΤΙ ΕΞΟΠΛΙΣΜΟΣ ΣΥΜΜΟΡΦΩΝΕΤΑΙ ΠΡΟΣ ΤΙΣ ΟΥΣΙΩΔΕΙΣ ΑΠΑΙΤΗΣΕΙΣ ΚΑΙ ΤΙΣ ΛΟΙΠΕΣ ΣΧΕΤΙΚΕΣ ΔΙΑΤΑΞΕΙΣ ΤΗΣ ΟΔΗΓΙΑΣ 2014/53/EU Français [French] IEI Integration Corp déclare que l'appareil est conforme aux exigences essentielles et aux autres dispositions pertinentes de la directive 2014/53/EU. Italiano [Italian] IEI Integration Corp dichiara che questo apparecchio è conforme ai requisiti essenziali ed alle altre disposizioni pertinenti stabilite dalla direttiva 2014/53/EU. Latviski [Latvian] IEI Integration Corp deklarē, ka iekārta atbilst būtiskajām prasībām un citiem ar to saistītajiem noteikumiem Direktīvas 2014/53/EU. Lietuvių [Lithuanian] IEI Integration Corp deklaruoja, kad šis įranga atitinka esminius reikalavimus ir kitas 2014/53/EU Direktyvos nuostatas. Nederlands [Dutch] IEI Integration Corp dat het toestel toestel in overeenstemming is met de essentiële eisen en de andere relevante bepalingen van richtlijn 2014/53/EU. Malti [Maltese] IEI Integration Corp jiddikjara li dan prodott jikkonforma mal-ħtiġijiet essenzjali u ma provvedimenti oħrajn relevanti li hemm fid-Dirrettiva 2014/53/EU. Magyar [Hungarian] IEI Integration Corp nyilatkozom, hogy a berendezés megfelel a vonatkozó alapvetõ követelményeknek és az 2014/53/EU irányelv egyéb elõírásainak. Polski [Polish] IEI Integration Corp oświadcza, że wyrobu jest zgodny z zasadniczymi wymogami oraz pozostałymi stosownymi postanowieniami Dyrektywy 2014/53/EU. Português [Portuguese] IEI Integration Corp declara que este equipamento está conforme com os requisitos essenciais e outras disposições da Directiva 2014/53/EU.

Româna [Romanian]

IEI Integration Corp declară că acest echipament este in conformitate cu cerinţele esenţiale şi cu celelalte prevederi relevante ale Directivei 2014/53/EU.

Slovensko [Slovenian]

IEI Integration Corp izjavlja, da je ta opreme v skladu z bistvenimi zahtevami in ostalimi relevantnimi določili direktive 2014/53/EU.

Slovensky [Slovak]

IEI Integration Corp týmto vyhlasuje, že zariadenia spĺňa základné požiadavky a všetky príslušné ustanovenia Smernice 2014/53/EU.

Suomi [Finnish]

IEI Integration Corp vakuuttaa täten että laitteet on direktiivin 2014/53/EU oleellisten vaatimusten ja sitä koskevien direktiivin muiden ehtojen mukainen.

Svenska [Swedish]

IEI Integration Corp förklarar att denna utrustningstyp står I överensstämmelse med de väsentliga egenskapskrav och övriga relevanta bestämmelser som framgår av direktiv 2014/53/EU.

#### **FCC WARNING**

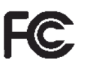

This equipment complies with Part 15 of the FCC Rules. Operation is subject to the following two conditions:

- This device may not cause harmful interference, and
- This device must accept any interference received, including interference that may cause undesired operation.

This equipment has been tested and found to comply with the limits for a Class B digital device, pursuant to part 15 of the FCC Rules. These limits are designed to provide reasonable protection against harmful interference when the equipment is operated in a commercial environment. This equipment generates, uses, and can radiate radio frequency energy and, if not installed and used in accordance with the instruction manual, may cause harmful interference to radio communications. However, there is no guarantee that interference will not occur in a particular installation. If this equipment does cause harmful interference to radio or television reception, which can be determined by turning the equipment off and on, the user is encouraged to try to correct the interference by one of the following measures:

- Reorient or relocate the receiving antenna.
- Increase the separation between the equipment and receiver.
- Connect the equipment into an outlet on a circuit different from that

to which the receiver is connected.

Consult the dealer or an experienced radio/TV technician for help.

 FCC Caution: Any changes or modifications not expressly approved by the party responsible for compliance could void the user's authority to operate this equipment.

#### **Page 58**

 This transmitter must not be co-located or operating in conjunction with any other antenna or transmitter.

 This device meets all the other requirements specified in Part 15E, Section 15.407 of the FCC Rules.

#### **Radiation Exposure Statement:**

This equipment complies with FCC radiation exposure limits set forth for an uncontrolled environment. This equipment should be installed and operated with minimum distance 20cm between the radiator & your body.

## **EN 60601-1**

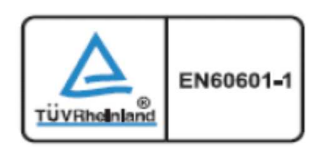

TUV Rheinland Product Safety mark for compliance with EN 60601-1.

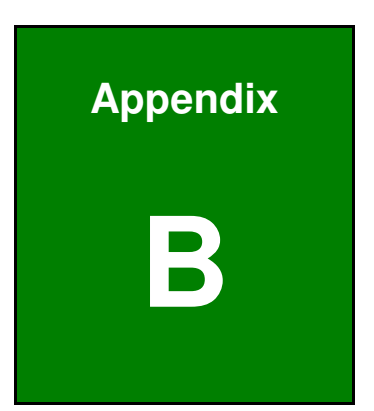

# **Safety Precautions**

**Page 60** 

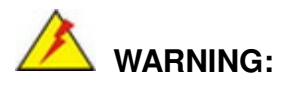

The precautions outlined in this chapter should be strictly followed. Failure to follow these precautions may result in permanent damage to the CNR-CPO-8500T.

# **B.1 Safety Precautions**

Please follow the safety precautions outlined in the sections that follow:

#### **B.1.1 General Safety Precautions**

Please ensure the following safety precautions are adhered to at all times.

- **To prevent the risk of electric shock, make sure power cord is unplugged from wall socket.** To fully disengage the power to the unit, please disconnect the power cord from the ac outlet. Refer servicing to qualified service personnel. The AC outlet shall be readily available and accessible.
- **Users must not allow SIP/SOPs and the patient to come into contact at the same time.**
- **Follow the electrostatic precautions** outlined below whenever the CNR-CPO-8500T is opened.
- **Make sure the power is turned off and the power cord is disconnected** whenever the CNR-CPO-8500T is being installed, moved or modified.
- **Do not apply voltage levels that exceed the specified voltage range**. Doing so may cause fire and/or an electrical shock. Use a power cord that matches the voltage of the power outlet, which has been approved and complies with the safety standard of your particular country.
- **Electric shocks can occur** if the CNR-CPO-8500T chassis is opened when the CNR-CPO-8500T is running. To avoid risk of electric shock, this equipment must only be connected to a supply mains with protective earth.

- **Do not drop or insert any objects** into the ventilation openings of the CNR-CPO-8500T.
- **If considerable amounts of dust, water, or fluids enter the CNR-CPO-8500T**, turn off the power supply immediately, unplug the power cord, and contact the CNR-CPO-8500T vendor.
- **DO NOT***:*

Drop the CNR-CPO-8500T against a hard surface.

In a site where the ambient temperature exceeds the rated temperature

#### **B.1.2 Product Disposal**

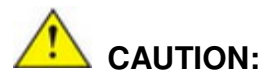

Risk of explosion if battery is replaced by an incorrect type. Only certified engineers should replace the on-board battery.

Dispose of used batteries according to instructions and local regulations.

- Outside the European Union If you wish to dispose of used electrical and electronic products outside the European Union, please contact your local authority so as to comply with the correct disposal method.
- Within the European Union:

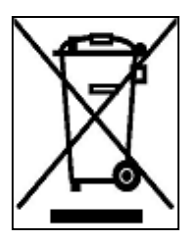

EU-wide legislation, as implemented in each Member State, requires that waste electrical and electronic products carrying the mark (left) must be disposed of separately from normal household waste. This includes monitors and electrical accessories, such as signal cables or power cords. When you need to dispose of your display products, please follow

the guidance of your local authority, or ask the shop where you purchased the product. The mark on electrical and electronic products only applies to the current European Union Member States.

Please follow the national guidelines for electrical and electronic product disposal.

## **Page 62**
## **B.1.3 Classification**

- Power by Class I power adapter
- No Applied Part
- No protection against the ingress of water: IPX0
- Mode of operation: Continuous Operation
- The equipment not suitable for use in the presence of a flammable anesthetic mixture with air or with oxygen or nitrous oxide: Not AP or APG Category.

## **B.2 Maintenance and Cleaning Precautions**

When maintaining or cleaning the CNR-CPO-8500T, please follow the guidelines below.

## **B.2.1 Maintenance and Cleaning**

Prior to cleaning any part or component of the CNR-CPO-8500T, please read the details below.

- Use dry cloth for cleaning dust on the external chassis while the power cord is unplugged from wall socket.
- The interior of the CNR-CPO-8500T does not require cleaning. Keep fluids away from the CNR-CPO-8500T interior.
- Be cautious of all small removable components when vacuuming the CNR-CPO-8500T.
- **Turn the CNR-CPO-8500T off before cleaning the CNR-CPO-8500T.**
- Never drop any objects or liquids through the openings of the CNR-CPO-8500T.
- Avoid eating, drinking and smoking within vicinity of the CNR-CPO-8500T.

## **B.2.2 Cleaning Tools**

Some components in the CNR-CPO-8500T may only be cleaned using a product specifically designed for the purpose. In such case, the product will be explicitly mentioned in the cleaning tips. Below is a list of items to use when cleaning the CNR-CPO-8500T.

- **Cloth** Although paper towels or tissues can be used, a soft, clean piece of cloth is recommended when cleaning the CNR-CPO-8500T.
- **Water**  A cloth moistened with water can be used to clean the CNR-CPO-8500T.
- **Using solvents** The use of solvents is not recommended when cleaning the CNR-CPO-8500T as they may damage the plastic parts.
- **Vacuum cleaner** Using a vacuum specifically designed for computers is one of the best methods of cleaning the CNR-CPO-8500T. Dust and dirt can restrict the airflow in the CNR-CPO-8500T and cause its circuitry to corrode.

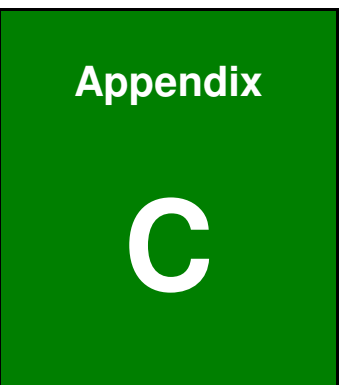

## **Watchdog Timer**

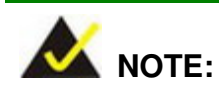

The following discussion applies to DOS. Contact IEI support or visit the IEI website for drivers for other operating systems.

The Watchdog Timer is a hardware-based timer that attempts to restart the system when it stops working. The system may stop working because of external EMI or software bugs. The Watchdog Timer ensures that standalone systems like ATMs will automatically attempt to restart in the case of system problems.

A BIOS function call (INT 15H) is used to control the Watchdog Timer.

INT 15H:

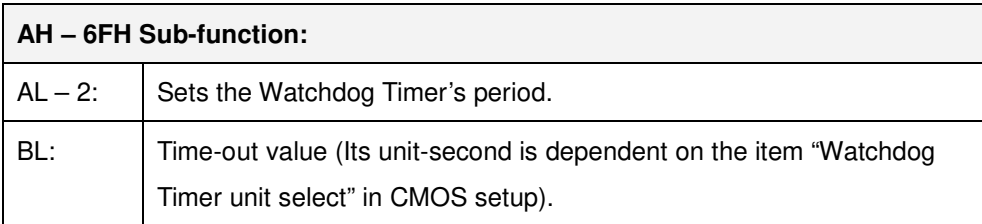

#### **Table C-1: AH-6FH Sub-function**

Call sub-function 2 to set the time-out period of Watchdog Timer first. If the time-out value is not zero, the Watchdog Timer starts counting down. When the timer value reaches zero, the system resets. To ensure that this reset condition does not occur, calling sub-function 2 must periodically refresh the Watchdog Timer. However, the watchdog timer is disabled if the time-out value is set to zero.

A tolerance of at least 10% must be maintained to avoid unknown routines within the operating system (DOS), such as disk I/O that can be very time-consuming.

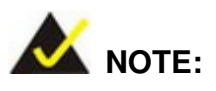

The Watchdog Timer is activated through software. The software application that activates the Watchdog Timer must also deactivate it when closed. If the Watchdog Timer is not deactivated, the system will automatically restart after the Timer has finished its countdown.

#### **EXAMPLE PROGRAM:**

#### **; INITIAL TIMER PERIOD COUNTER**

**; W\_LOOP: ;**  *MOV AX, 6F02H ;setting the time-out value MOV BL, 30 ;time-out value is 48 seconds INT 15H*  **; ; ADD THE APPLICATION PROGRAM HERE ;**  *CMP EXIT\_AP, 1 ;is the application over? JNE W\_LOOP ;No, restart the application MOV AX, 6F02H ;disable Watchdog Timer MOV BL, 0; INT 15H*  **;** 

**; EXIT ;** 

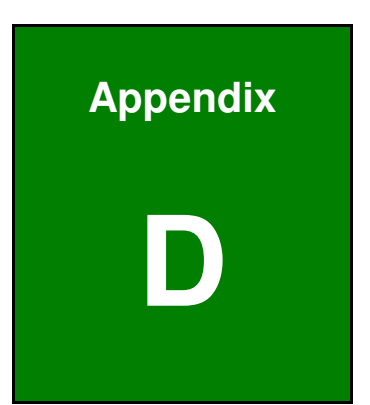

# **Hazardous Materials Disclosure**

**Page 68** 

## **D.1 Hazardous Materials Disclosure Table for IPB Products Certified as RoHS Compliant Under 2011/65/EU Without Mercury**

The details provided in this appendix are to ensure that the product is compliant with the Peoples Republic of China (China) RoHS standards. The table below acknowledges the presences of small quantities of certain materials in the product, and is applicable to China RoHS only.

A label will be placed on each product to indicate the estimated "Environmentally Friendly Use Period" (EFUP). This is an estimate of the number of years that these substances would "not leak out or undergo abrupt change." This product may contain replaceable sub-assemblies/components which have a shorter EFUP such as batteries and lamps. These components will be separately marked.

Please refer to the table on the next page.

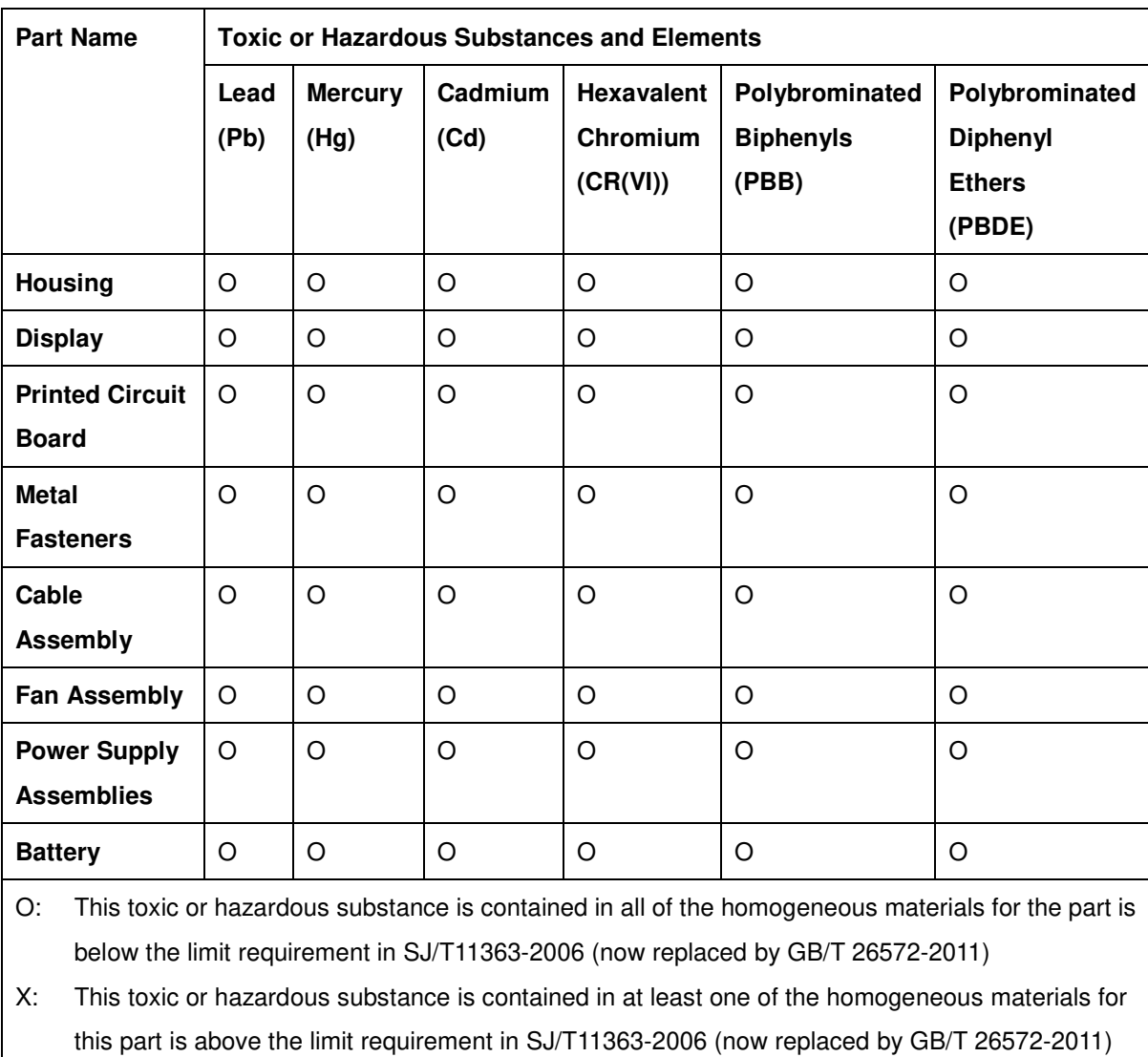

 $\mathsf{l}$ 

此附件旨在确保本产品符合中国 RoHS 标准。以下表格标示此产品中某有毒物质的含量符 合中国 RoHS 标准规定的限量要求。

本产品上会附有"环境友好使用期限"的标签,此期限是估算这些物质"不会有泄漏或突变"的 年限。本产品可能包含有较短的环境友好使用期限的可替换元件,像是电池或灯管,这些元 件将会单独标示出来。

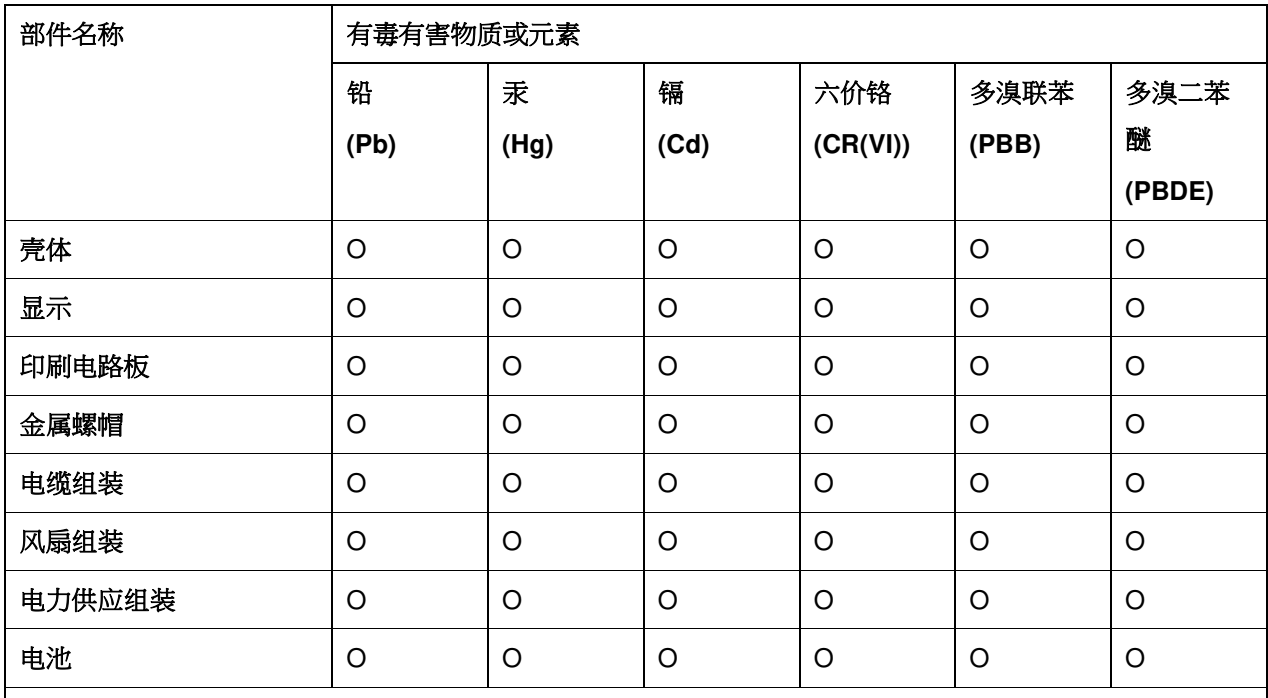

O: 表示该有毒有害物质在该部件所有物质材料中的含量均在 SJ/T 11363-2006 (现由 GB/T 26572-2011 取代) 标准规定的限量要求以下。

X: 表示该有毒有害物质至少在该部件的某一均质材料中的含量超出 SJ/T 11363-2006 (现由 GB/T 26572-2011 取代) 标准规定的限量要求。

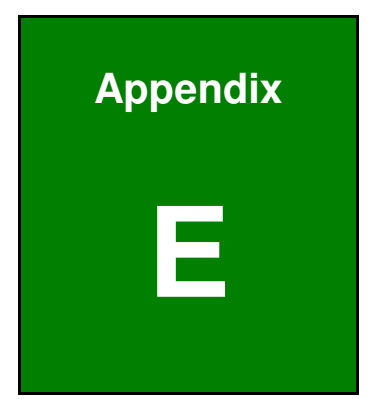

**EMC Table** 

**Page 72** 

## **Guidance and manufacturer's declaration – electromagnetic emissions**

The model CNR-CPO-8500T is intended for use in the electromagnetic environment specified below. The customer or the user of the model CNR-CPO-8500T should assure that it is used in such an environment.

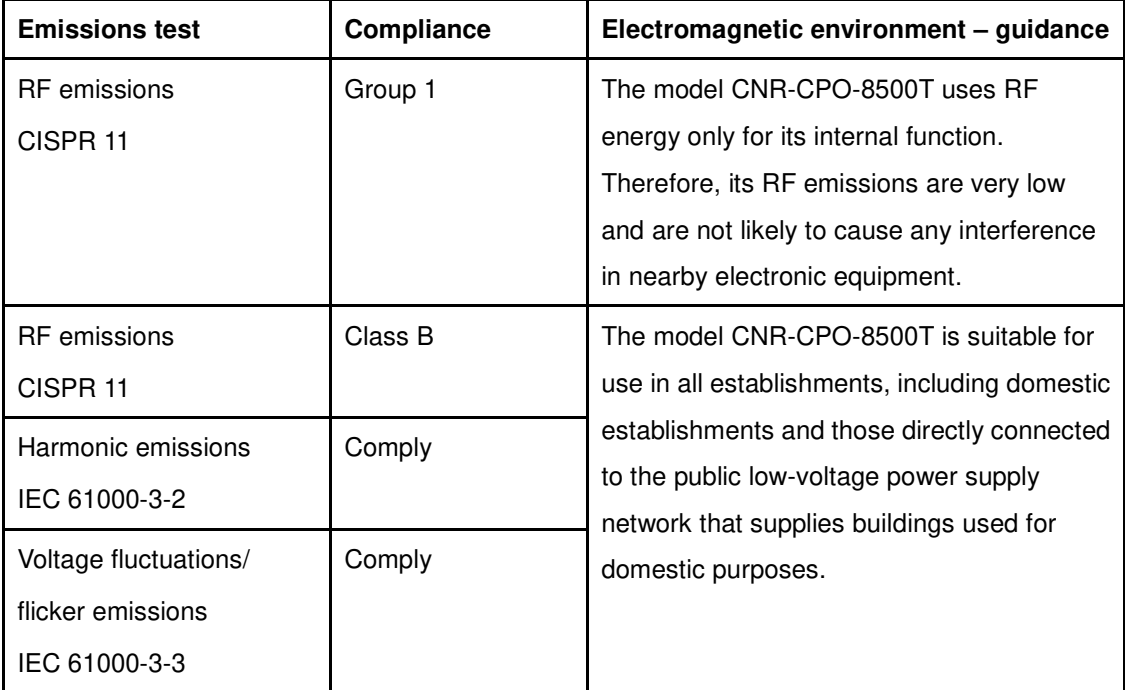

#### **Recommended separation distances between**

#### **portable and mobile RF communications equipment and the model CNR-CPO-8500T**

The model CNR-CPO-8500T is intended for use in an electromagnetic environment in which radiated RF disturbances are controlled. The customer or the user of the model CNR-CPO-8500T can help prevent electromagnetic interference by maintaining a minimum distance between portable and mobile RF communications equipment (transmitters) and the model CNR-CPO-8500T as recommended below, according to the maximum output power of the communications equipment.

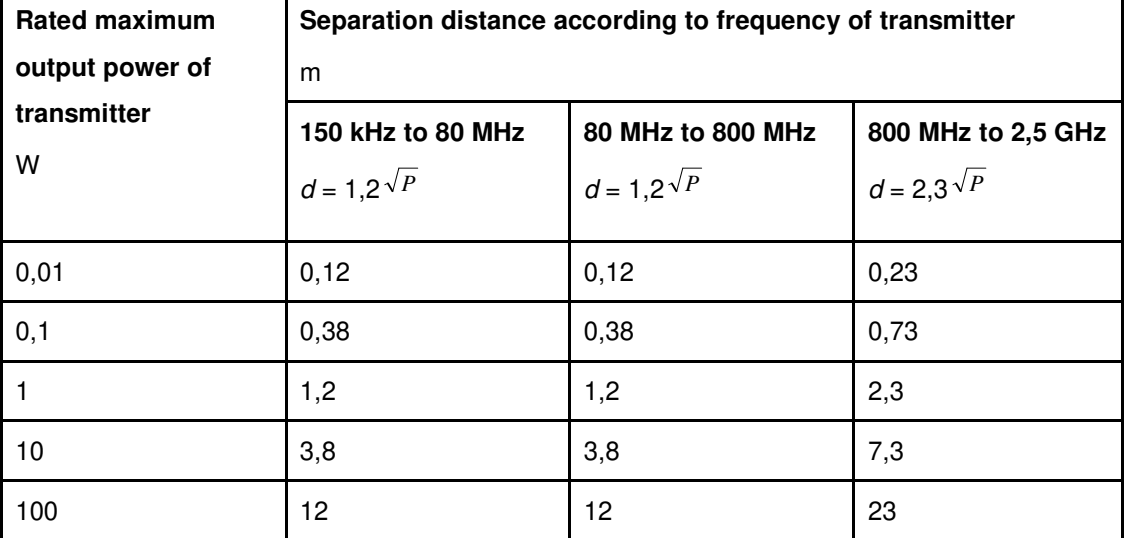

For transmitters rated at a maximum output power not listed above, the recommended separation distance *d* in metres (m) can be estimated using the equation applicable to the frequency of the transmitter, where *P* is the maximum output power rating of the transmitter in watts (W) according to the transmitter manufacturer.

NOTE 1: At 80 MHz and 800 MHz, the separation distance for the higher frequency range applies. NOTE 2: These guidelines may not apply in all situations. Electromagnetic propagation is affected by absorption and reflection from structures, objects and people.

## **Guidance and manufacturer's declaration – electromagnetic immunity**

The model CNR-CPO-8500T is intended for use in the electromagnetic environment specified below. The customer or the user of the model CNR-CPO-8500T should assure that it is used in such an environment.

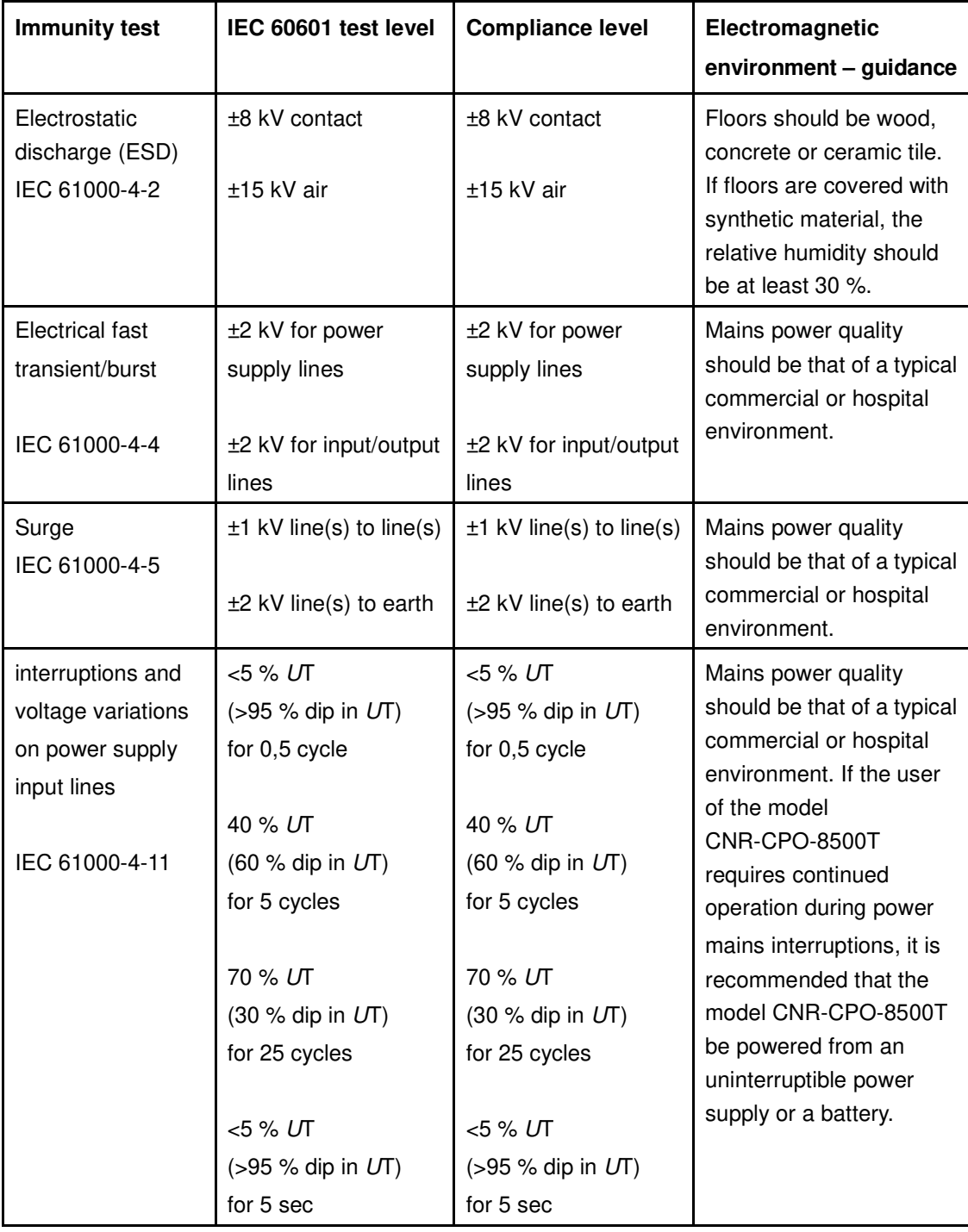

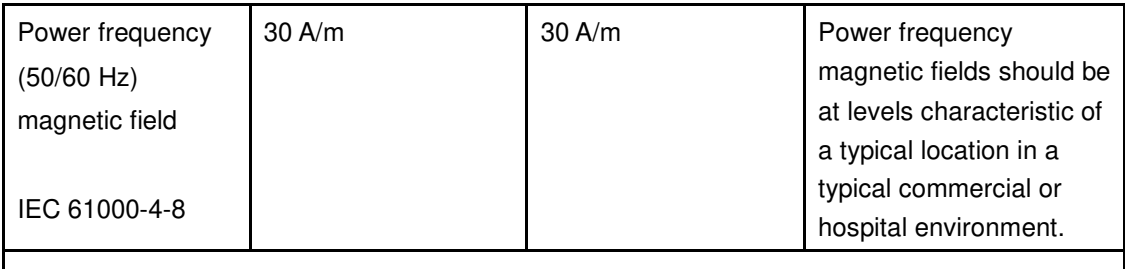

NOTE: *U*T is the a.c. mains voltage prior to application of the test level.

#### **Guidance and manufacturer's declaration – electromagnetic immunity**

The model CNR-CPO-8500T is intended for use in the electromagnetic environment specified below. The customer or the user of the model CNR-CPO-8500T should assure that it is used in such an environment.

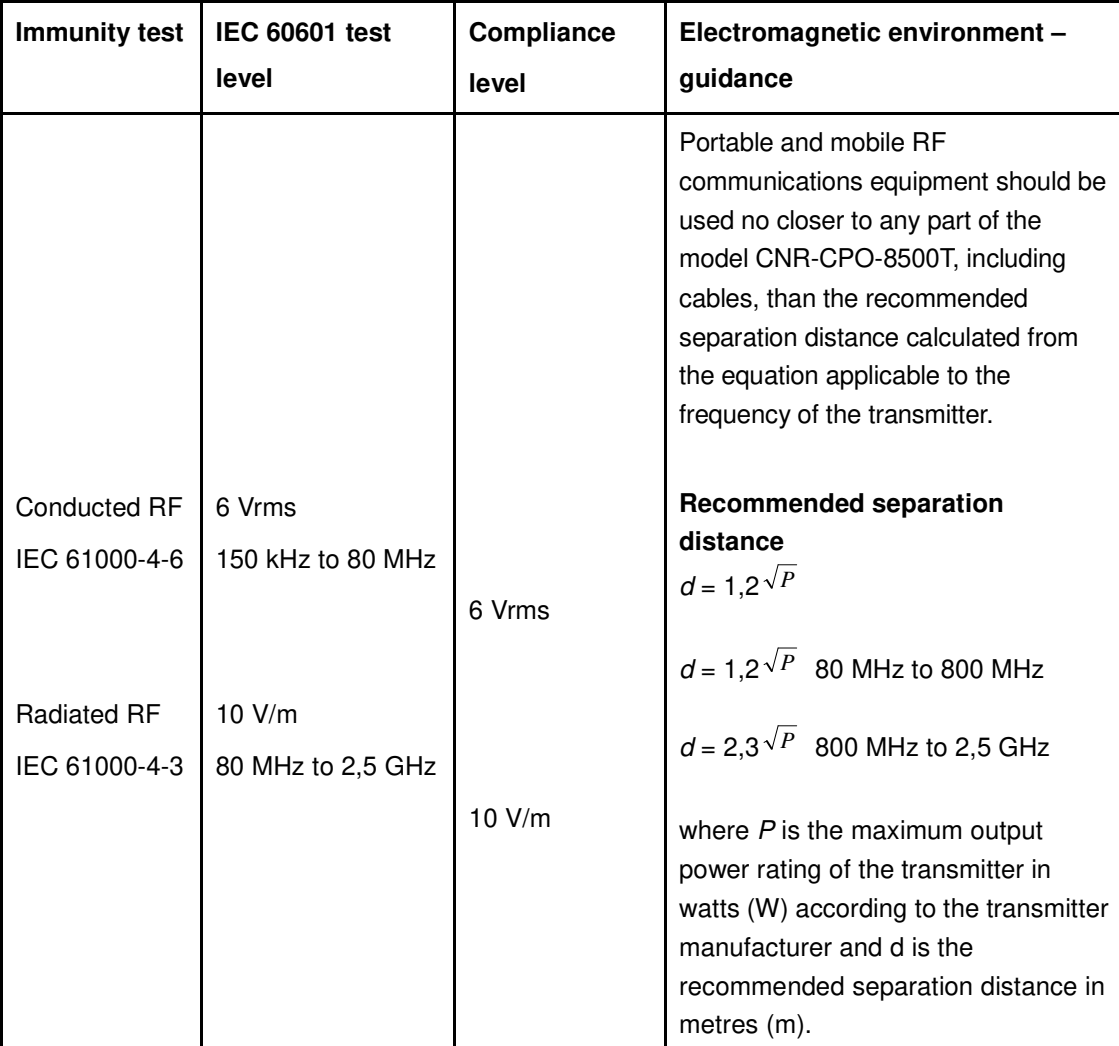

Field strengths from fixed RF transmitters, as determined by an electromagnetic site survey, a should be less than the compliance level in each frequency range. b

Interference may occur in the vicinity of equipment marked with the following symbol:

 $\left(\left(\begin{smallmatrix} \cdot & \cdot \\ \cdot & \cdot \end{smallmatrix}\right)\right)$ 

NOTE 1: At 80 MHz and 800 MHz, the higher frequency range applies.

NOTE 2: These guidelines may not apply in all situations. Electromagnetic propagation is affected by absorption and reflection from structures, objects and people.

<sup>a</sup> Field strengths from fixed transmitters, such as base stations for radio (cellular/cordless) telephones and land mobile radios, amateur radio, AM and FM radio broadcast and TV broadcast cannot be predicted theoretically with accuracy. To assess the electromagnetic environment due to fixed RF transmitters, an electromagnetic site survey should be considered. If the measured field strength in the location in which the model CNR-CPO-8500T is used exceeds the applicable RF compliance level above, the model CNR-CPO-8500T should be observed to verify normal operation. If abnormal performance is observed, additional measures may be necessary, such as reorienting or relocating the model CNR-CPO-8500T.

<sup>b</sup> Over the frequency range 150 kHz to 80 MHz, field strengths should be less than V/m.